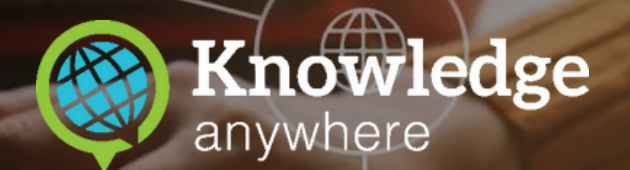

# **LMS Quick Start Guide**

Ai

 $\sim$ 

www.knowledgeanywhere.com

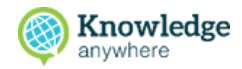

#### **What This Guide Will Cover**

- Training Assignment Structure 1
- Creating groups 2
- Creating online, classroom, and self-study courses 3
- Creating learning paths 4
- Assigning learning paths to groups 5
- Adding Learners to the LMS 6
- Other things to know as a new learner 7

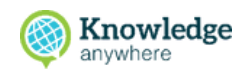

### **1. Training Assignment Structure**

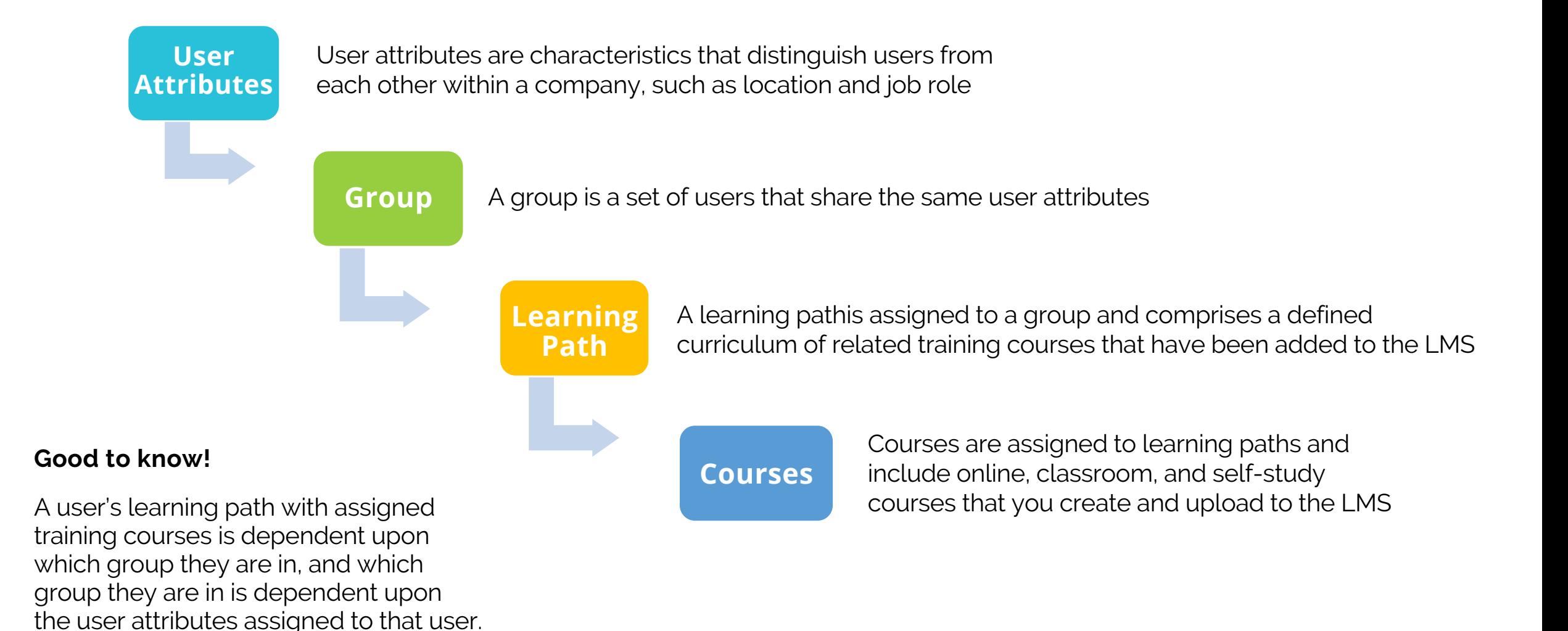

#### **2. Creating Groups**

A **group** is a set of learners that share the same user attributes, such as country, state, employee status, or job role. During organization setup, you'll create several groups to define the various sets of employees in your company.

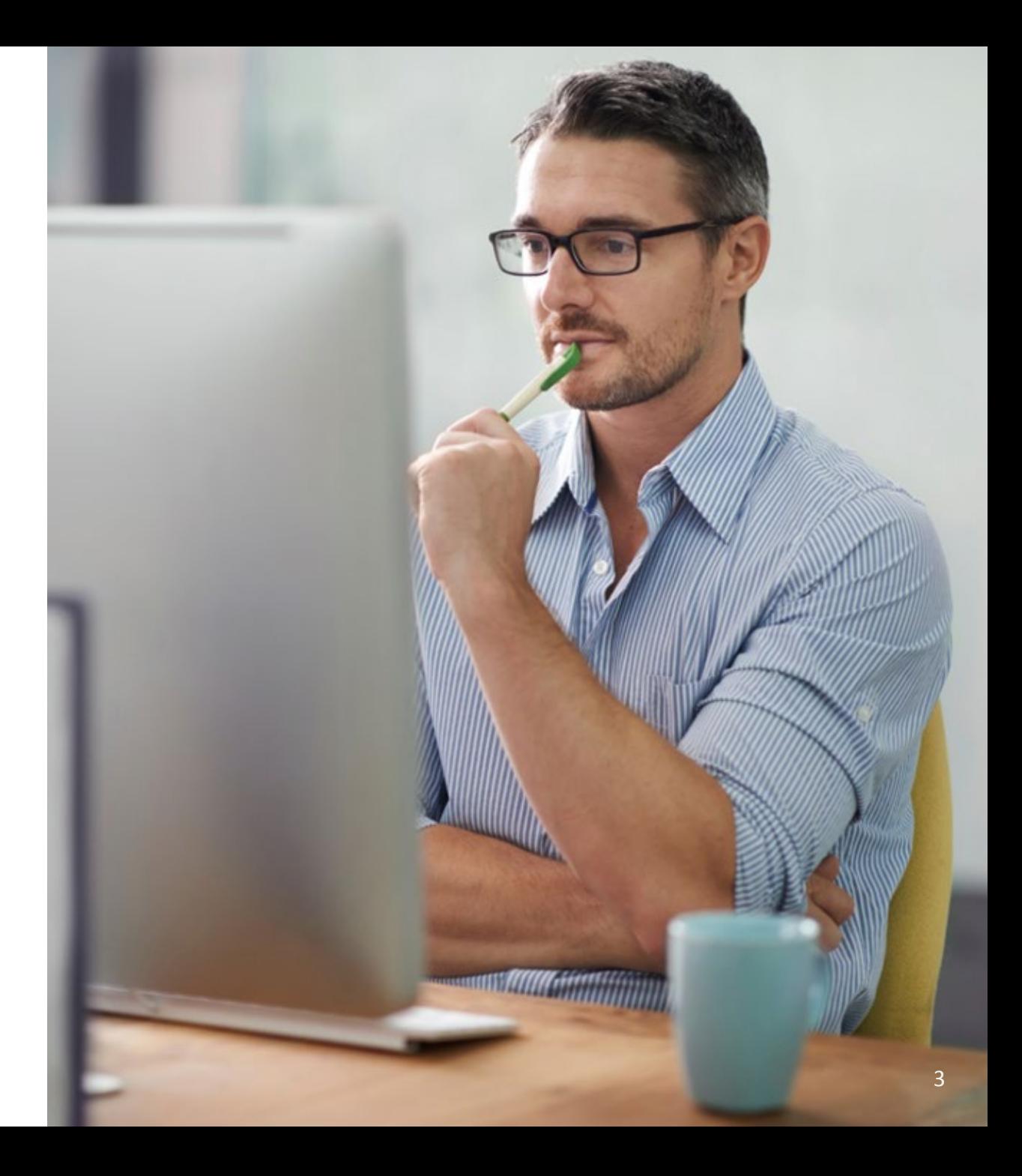

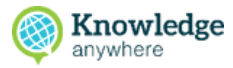

#### **To create a new group**

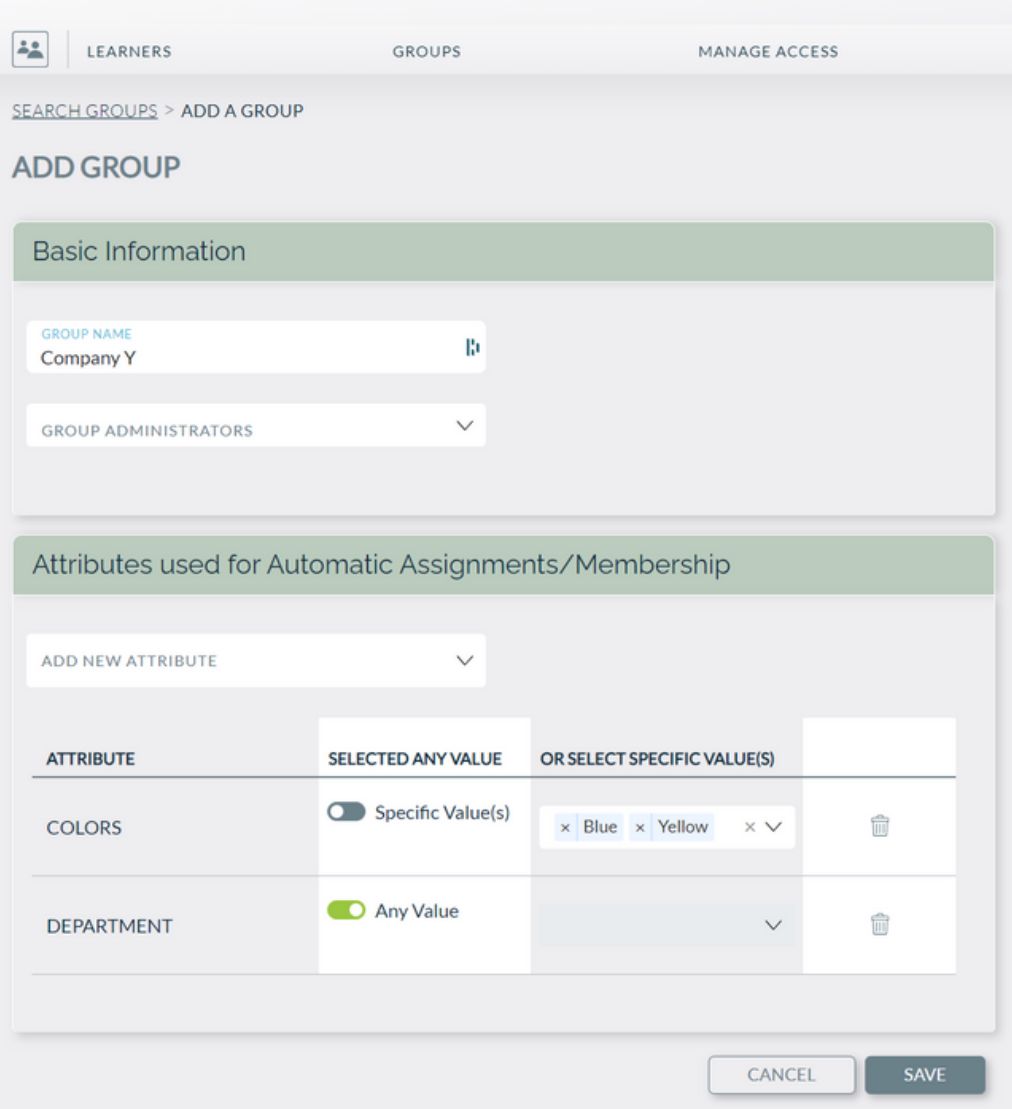

1.Open the Administrative Dashboard From the **Learners** sidetab, select 2. **Groups** in the upper menu On the dropdown that appears, 3. select **Add Group**

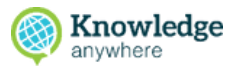

#### **To create a new group**

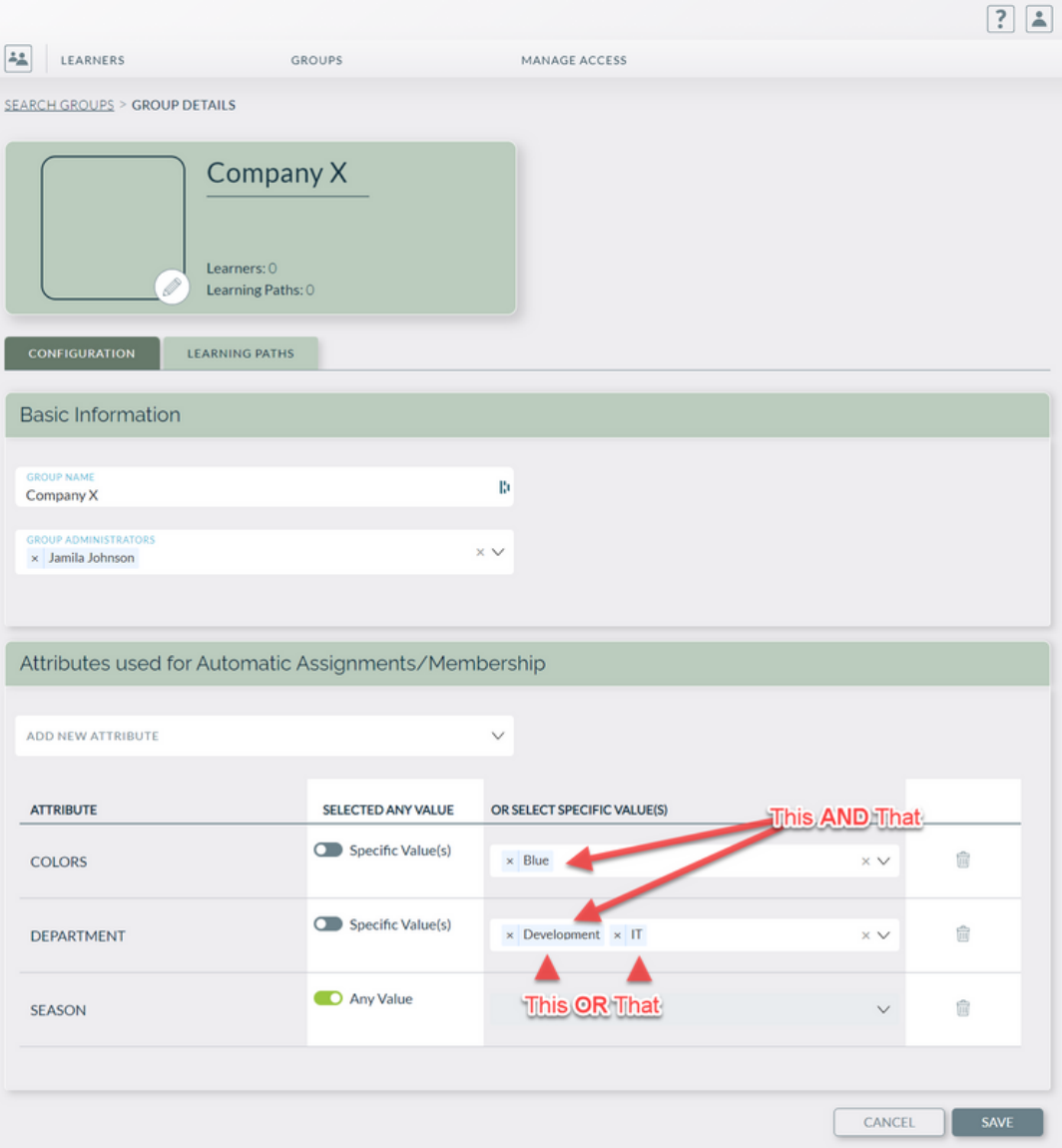

4. On the Manage Groups page that appears, enter group information that applies

5. Select **Save**

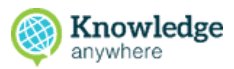

#### **To create a new group**

6.The Manage Groups page reappears and displays the new group in the list.

Repeat this process for each group that you want to create.

For more in-depth information about creating groups, check out:

- How is training [structured](https://help.knowledgeanywhere.com/how-is-training-structured-in-the-lms) in the LMS?
- How is training [assigned](https://help.knowledgeanywhere.com/how-is-training-assigned-and-structured-in-the-lms-1) in the LMS?  $\bullet$
- [Managing](https://help.knowledgeanywhere.com/managing-learner-groups-and-assigning-learning-paths-to-groups) Learner Groups

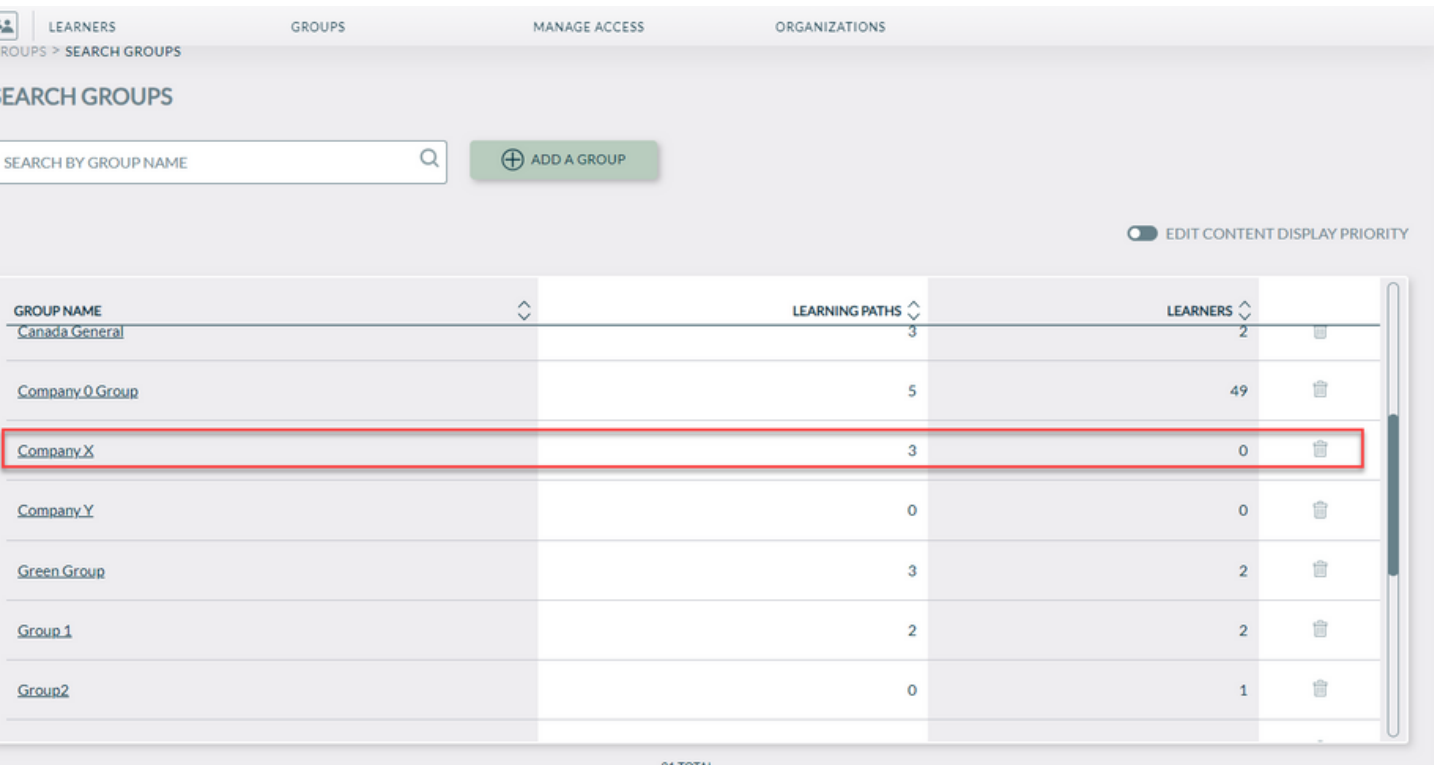

#### **3.1 Creating Online Courses**

Learn how to create a SCORM-compliant online course for anywhere-anytime learning

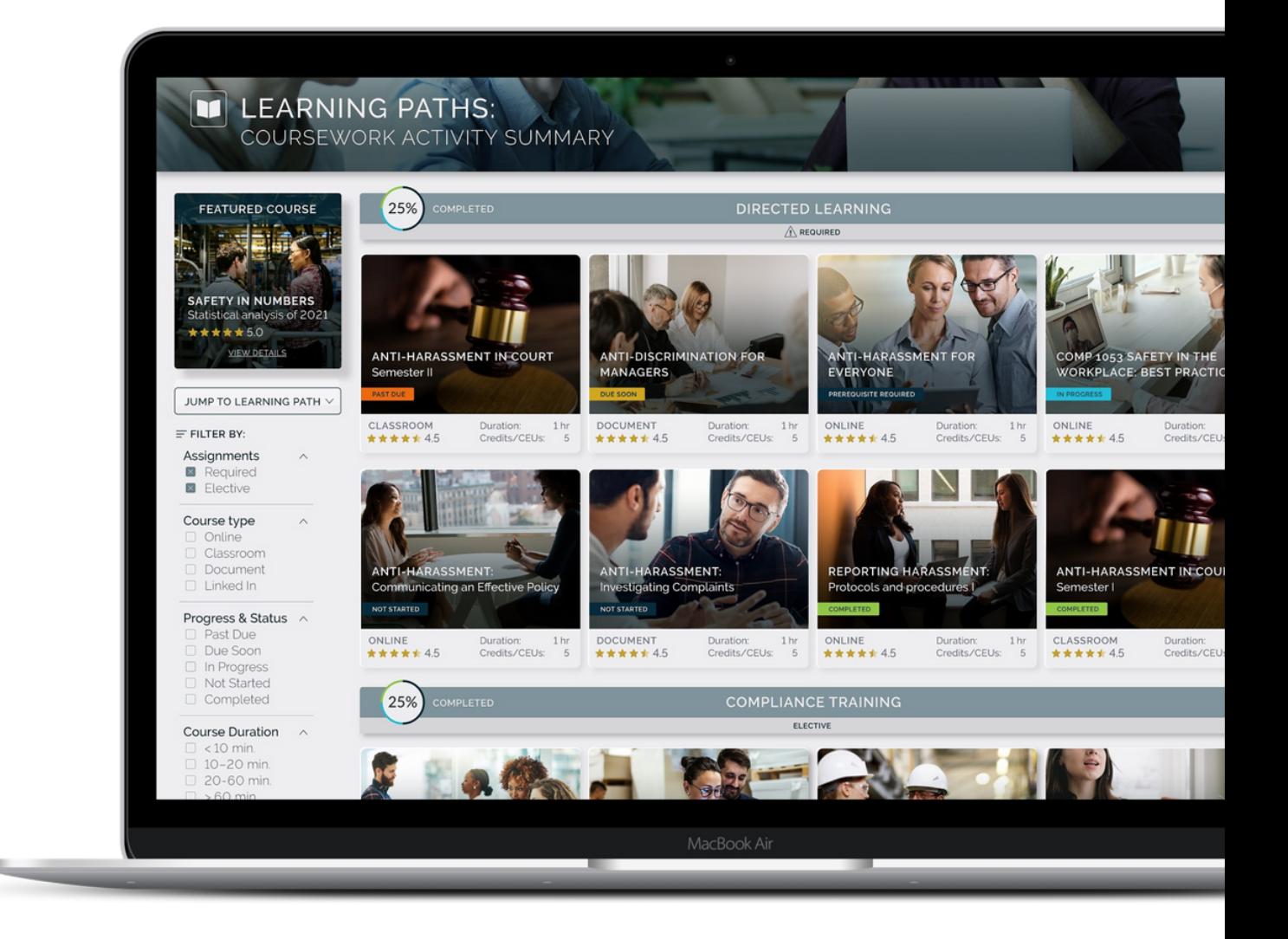

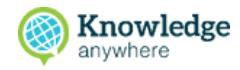

#### **To create an online course**

1.Open the Administrative Dashboard 2.Select **Courses** in the sidebar menu 3. From the Courses page, select **Add Course**

Choose the type of course you want to 4. create

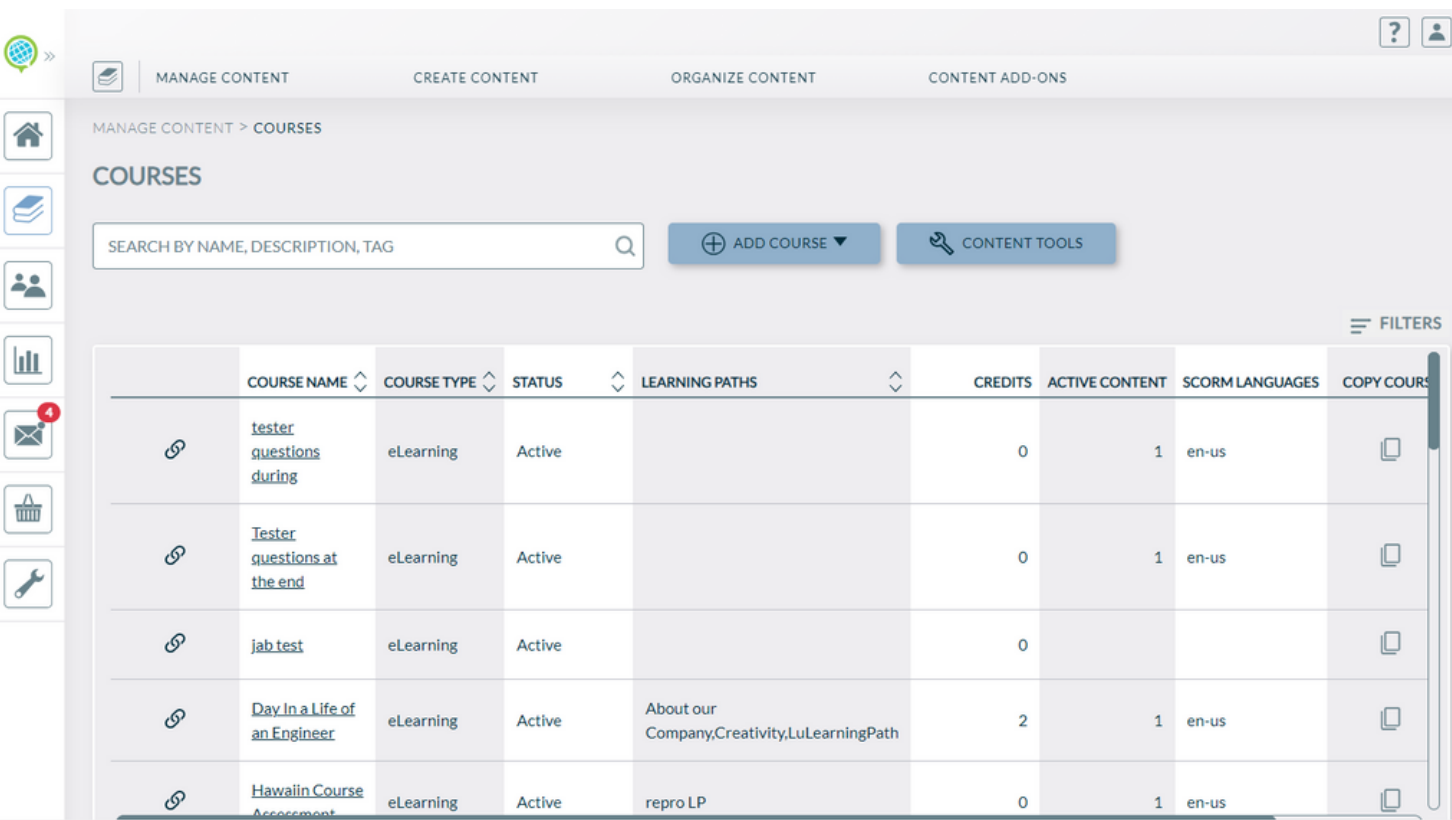

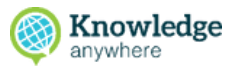

 $\boxed{?}$ 

#### **To create an online course**

4. Enter all necessary course details, select **Save & Continue.**

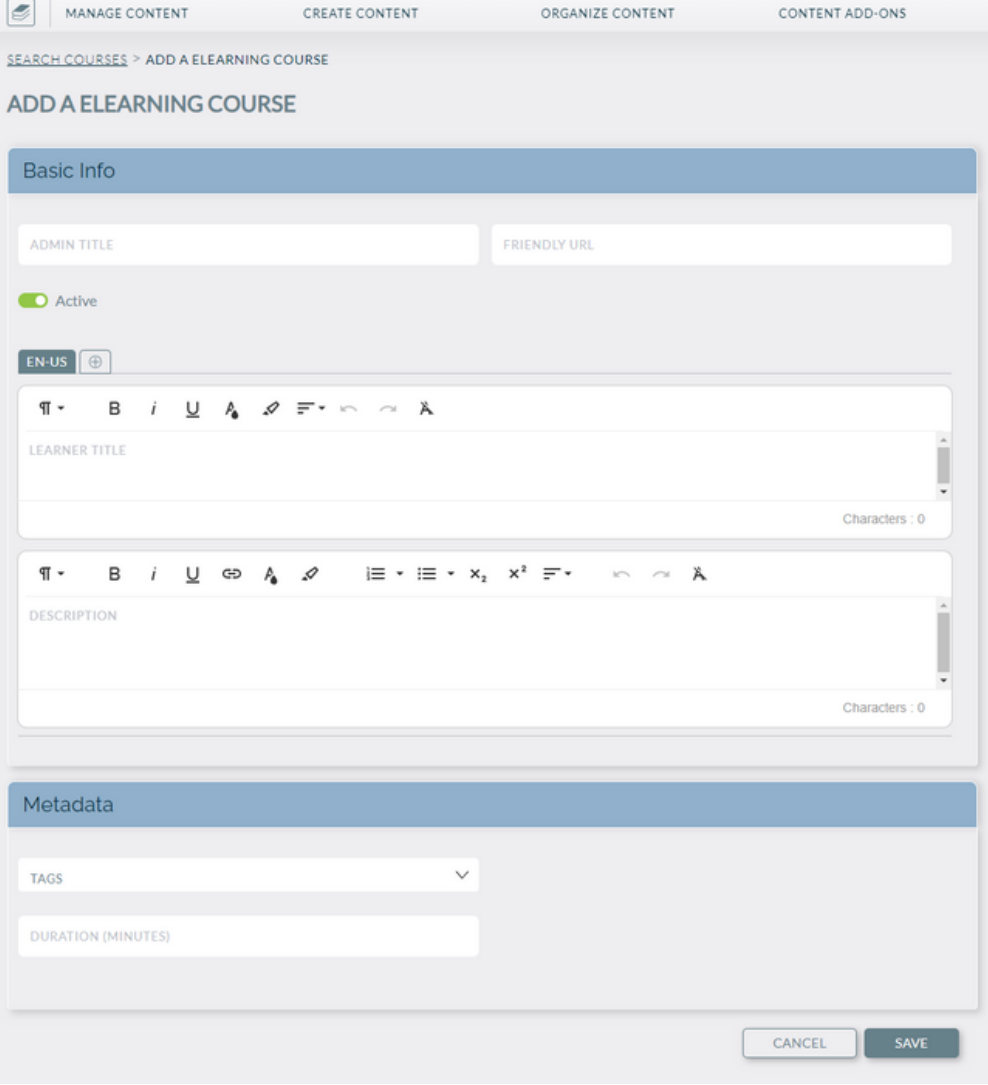

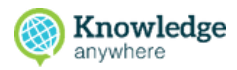

#### **To create an online course**

6. On the Upload SCORM Files page that appears, enter SCORM zip file information.

7. Select **Save.**

8. After the LMS successfully uploads the SCORM file, select **Launch** if you'd like to preview the new online course on the Administrative side

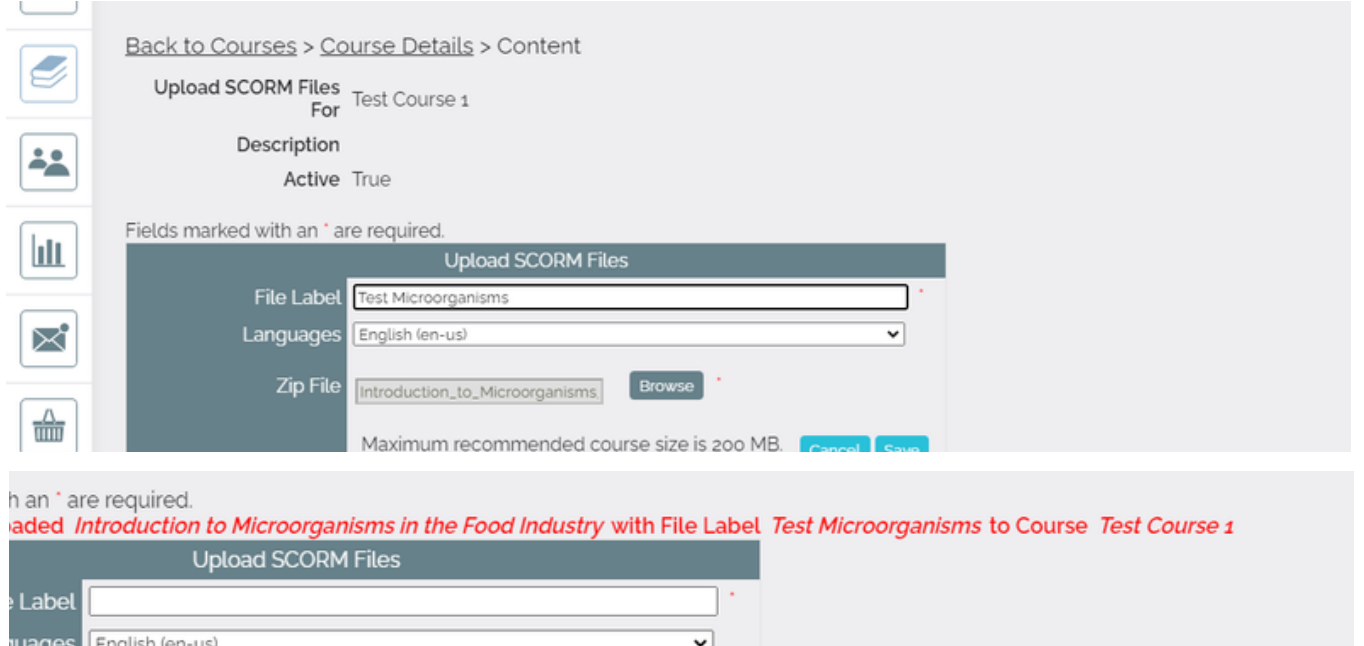

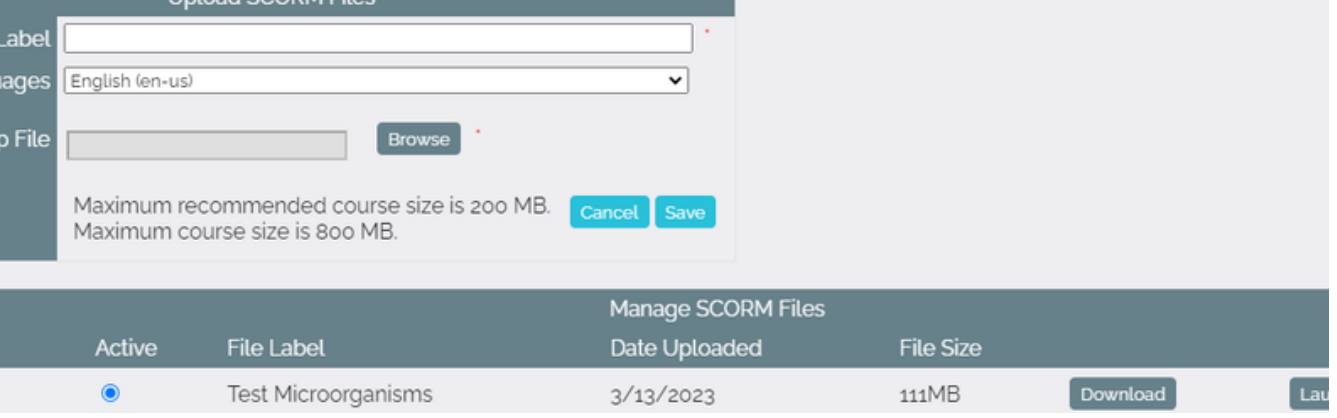

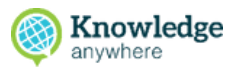

#### **To create an online course**

9. Preview the new online course by selecting **Launch**.

10. On the Courses page, the new online course that you just created appears in the list.

For more in-depth information about creating an online course, check out:

- How do I create a [course?](https://help.knowledgeanywhere.com/how-do-i-add/manage-a-course)
- What is a [SCORM](https://help.knowledgeanywhere.com/what-is-a-scorm-file) file?  $\bullet$
- How ma[ny](https://help.knowledgeanywhere.com/how-many-courses-can-i-have-on-my-lms) [courses](https://help.knowledgeanywhere.com/how-many-courses-can-i-have-on-my-lms) can I have on  $\bullet$ my [LMS?](https://help.knowledgeanywhere.com/how-many-courses-can-i-have-on-my-lms)
- How do I [preview](https://help.knowledgeanywhere.com/how-do-i-preview-an-online-course-before-making-it-public) an online  $\bullet$ course before [making](https://help.knowledgeanywhere.com/how-do-i-preview-an-online-course-before-making-it-public) it public?

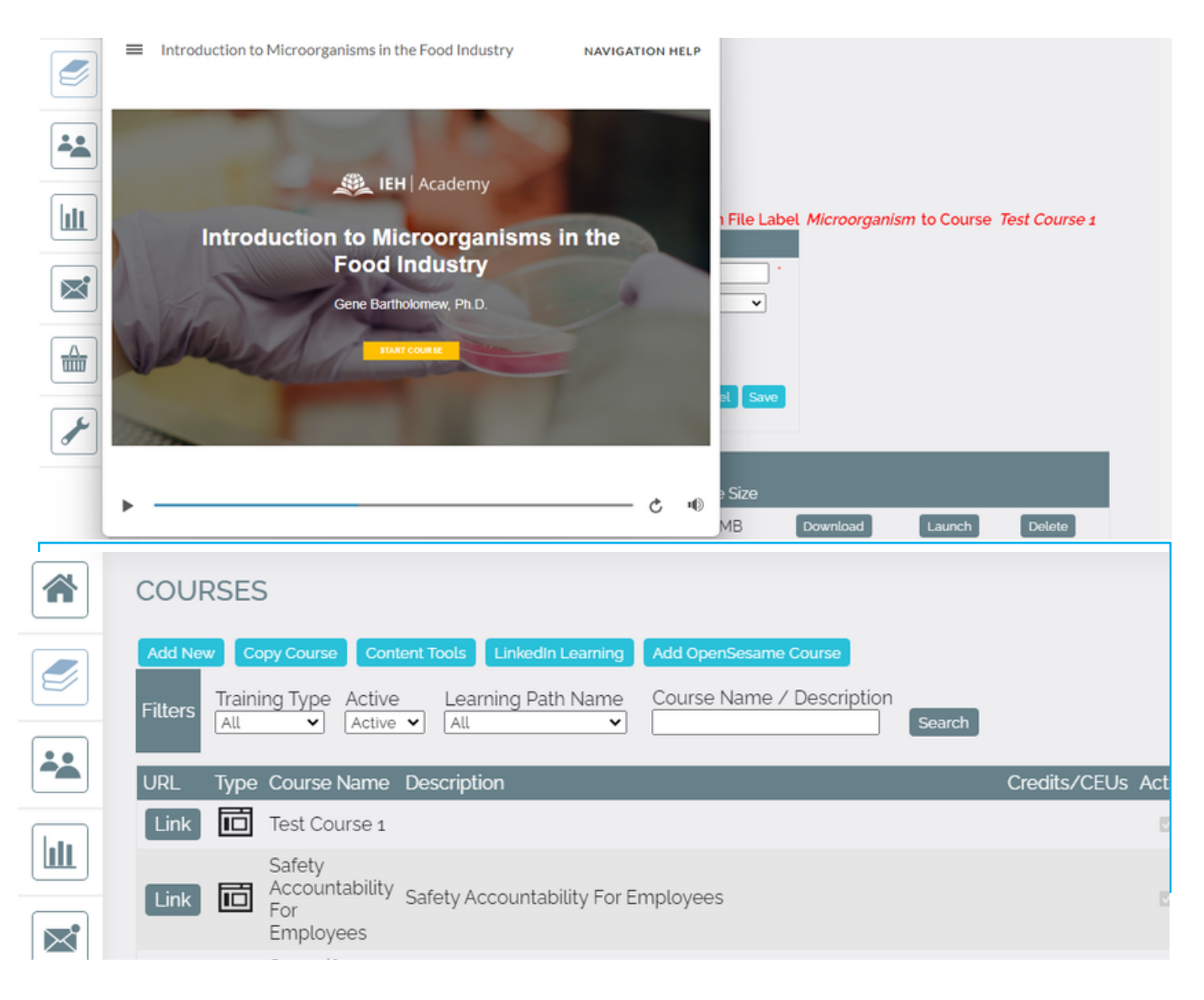

#### **3.2 Creating Classroom Courses**

Learn how to create a classroom course for in-person instructor-led learning

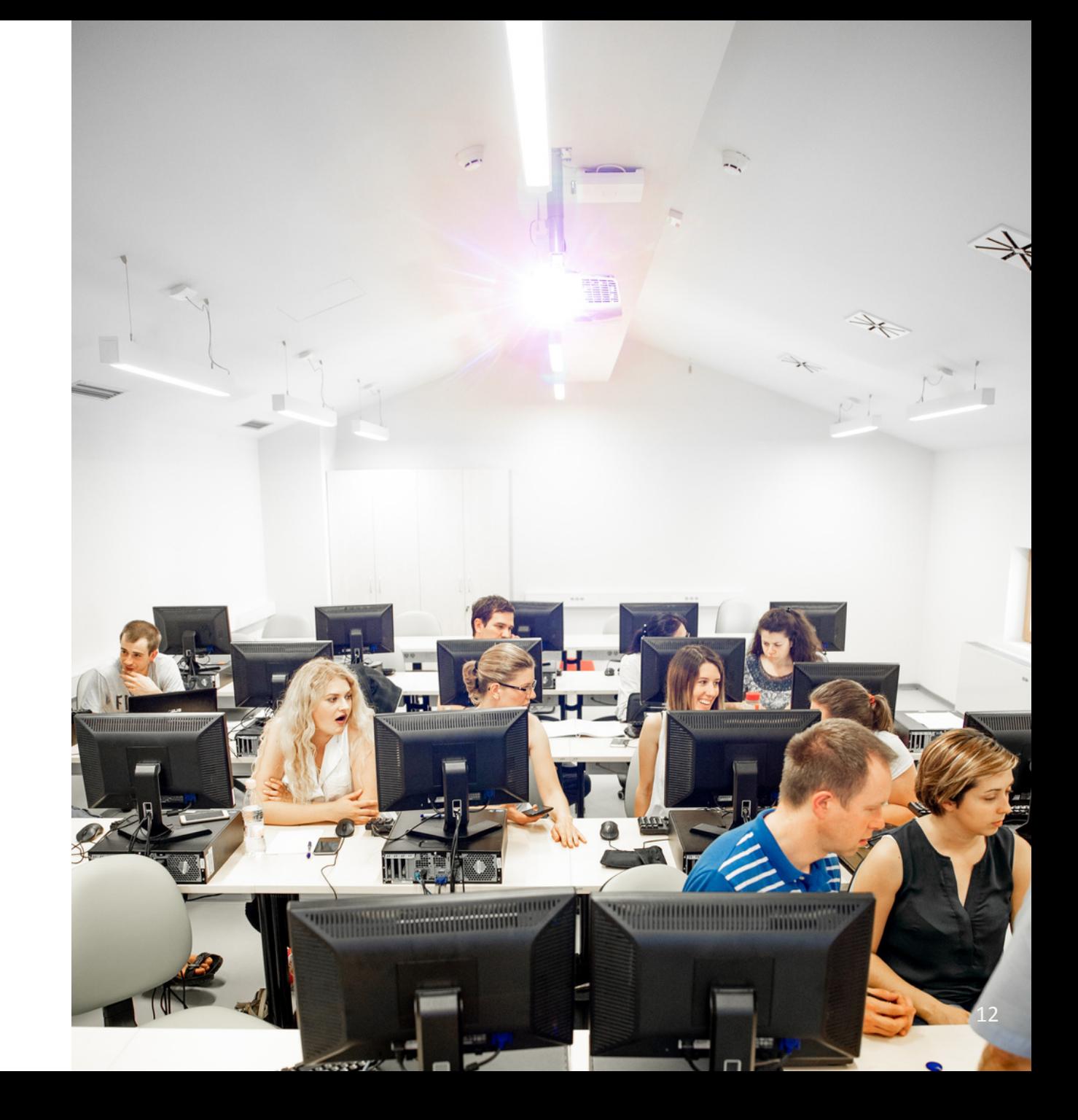

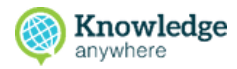

1.Open the Administrative Dashboard

2.From the **Content** sidetab, select **Courses**

3.From the Courses page, select **Add New**

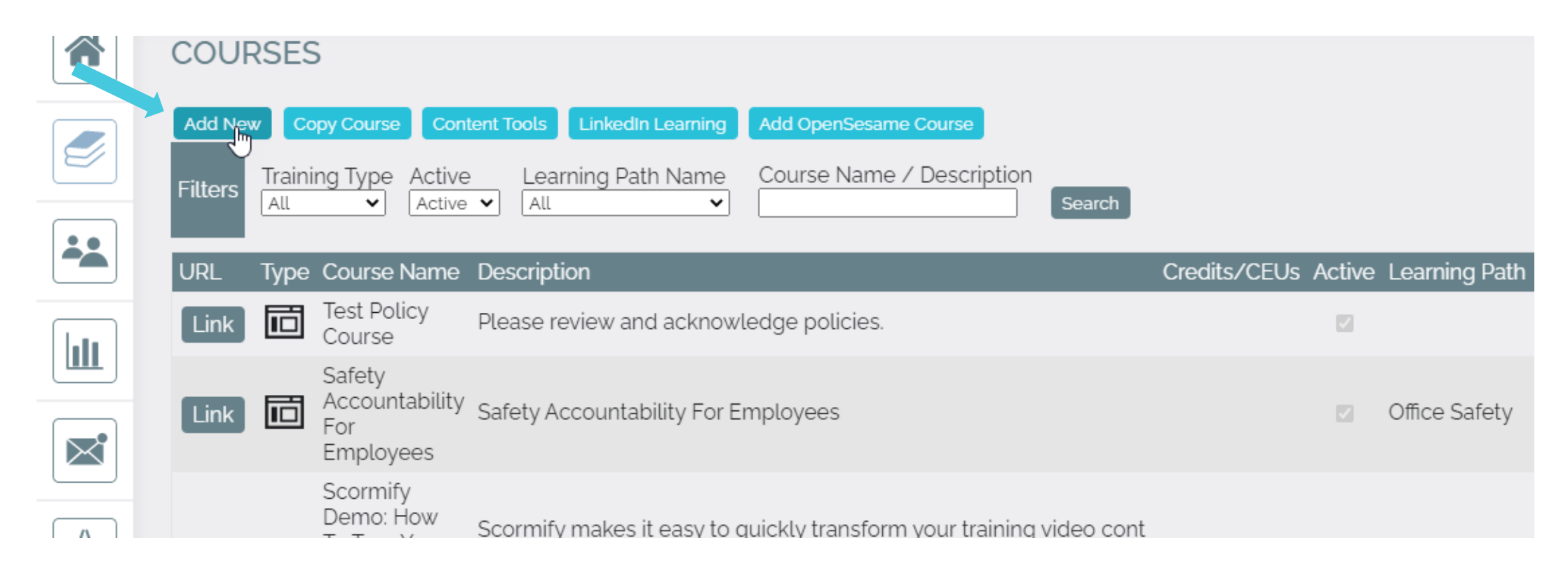

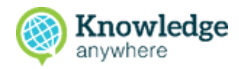

4. In the upper and lower sections of the Course Details page that appears, enter course details.

5. Select **Save** or **Save & Continue** (If you want to upload

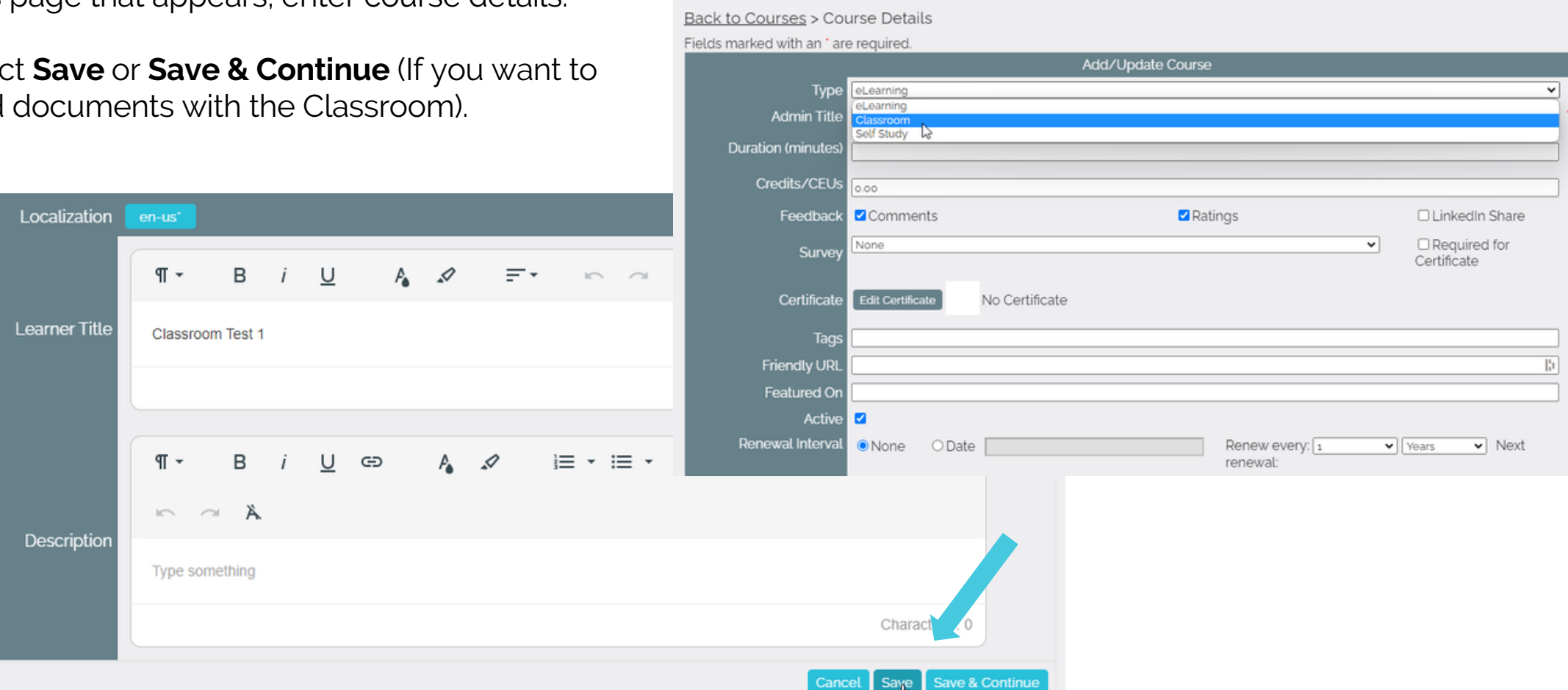

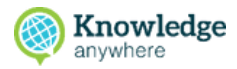

6. The Courses page reappears and displays the new classroom course at the top of the list. To add a course offering to the new classroom course, select **Offerings**.

7. On the Course Offerings page that appears, select **Add New.**

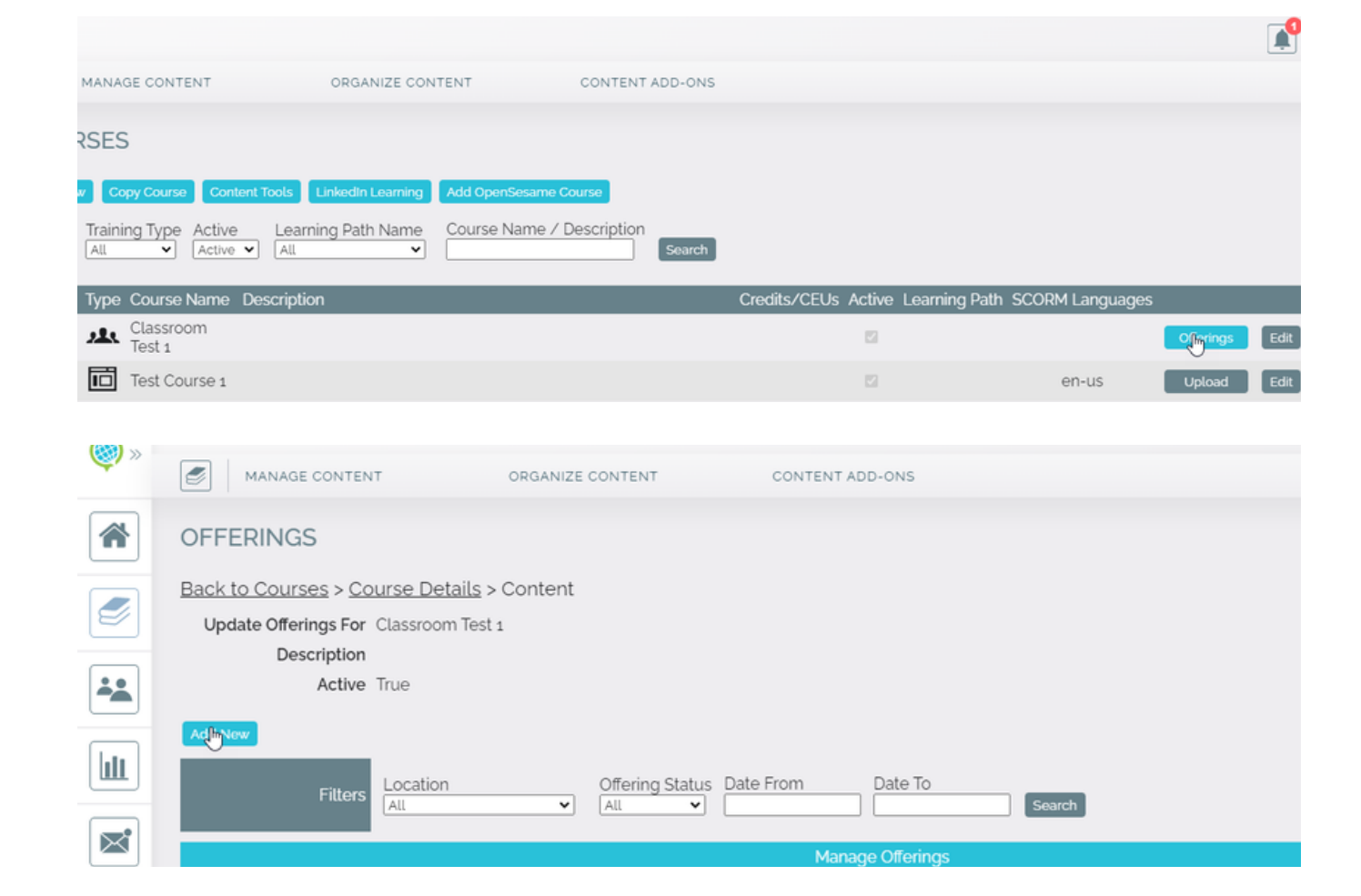

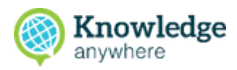

8. On the Add/Update Course Offering page that appears, enter classroom course offering information.

9. Select **Save**. The Course Offerings page reappears with the offering you just added in the list. Select **Add New** to add another course offering, if desired.

 $\sim$ 

 $\biggarrow$ 

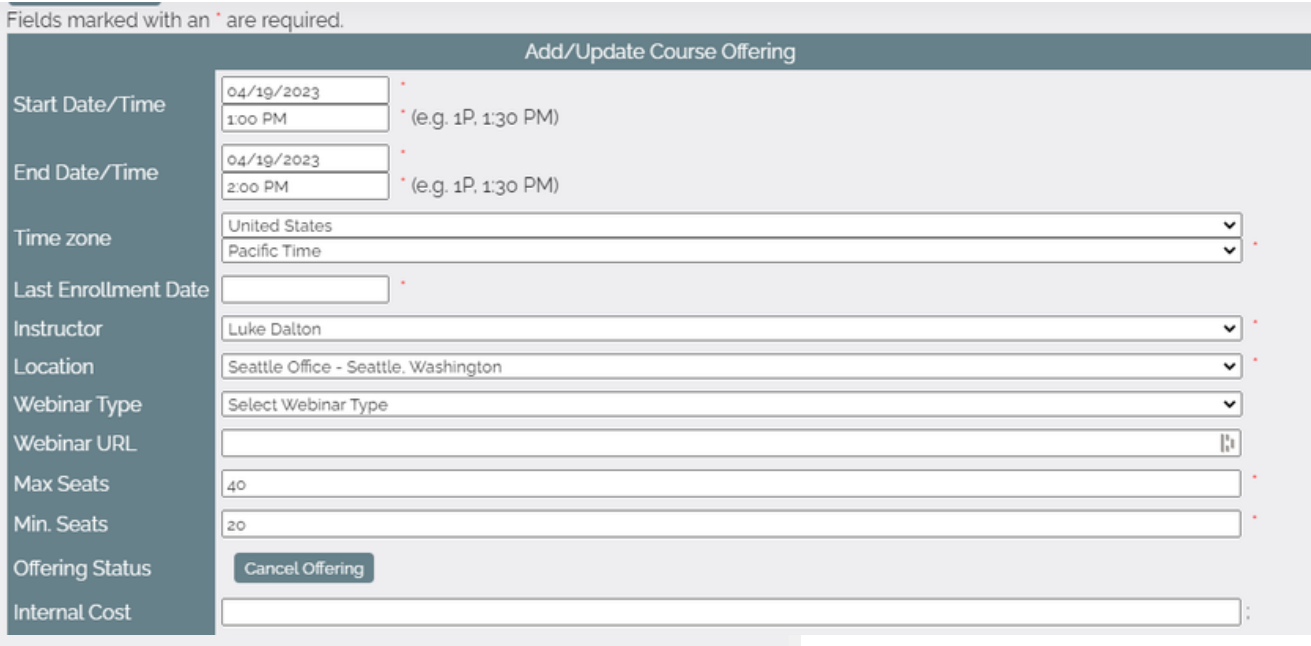

Back to Courses > Course Details > Content Ø Update Offerings For Classroom Test 1 Description 스스 Active True Add New Ш Offering Status Date From Date To Location **Filters** Search ▿ AII All ⊠ **Manage Offerings** Location **Start Date** Instructor **Status** Min. Seats **Enrolled Seats** Max Seats  $\frac{\triangle}{\text{unif}}$ Seattle Office  $4/19/2023$ Luke Dalton Open 40 Roster Edit Delete 20  $\circ$ 

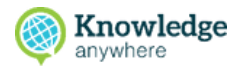

10. Back on the Course Details page, note that your new classroom course now indicates that there is a course offering

For more in-depth information about creating a classroom course, check out:

- How do I create a [classroom](https://help.knowledgeanywhere.com/how-do-i-add/manage-a-course) course?
- How do I add locations for [classroom](https://help.knowledgeanywhere.com/how-do-i-add-locations-for-classroom-courses)  $\bullet$ [courses?](https://help.knowledgeanywhere.com/how-do-i-add-locations-for-classroom-courses)
- How do I use an LMS [classroom](https://help.knowledgeanywhere.com/how-do-i-use-an-lms-classroom-course-to-host-a-webinar) course to host a [webinar?](https://help.knowledgeanywhere.com/how-do-i-use-an-lms-classroom-course-to-host-a-webinar)

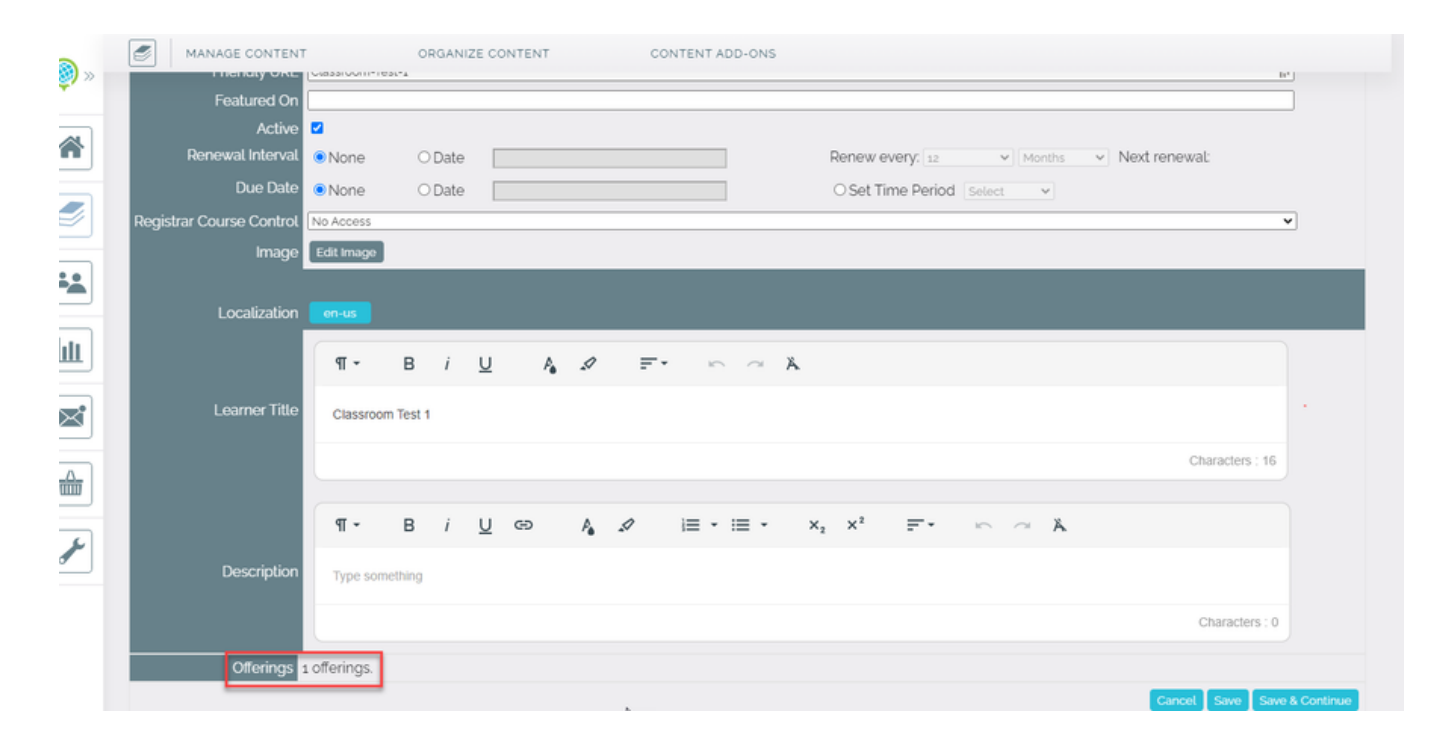

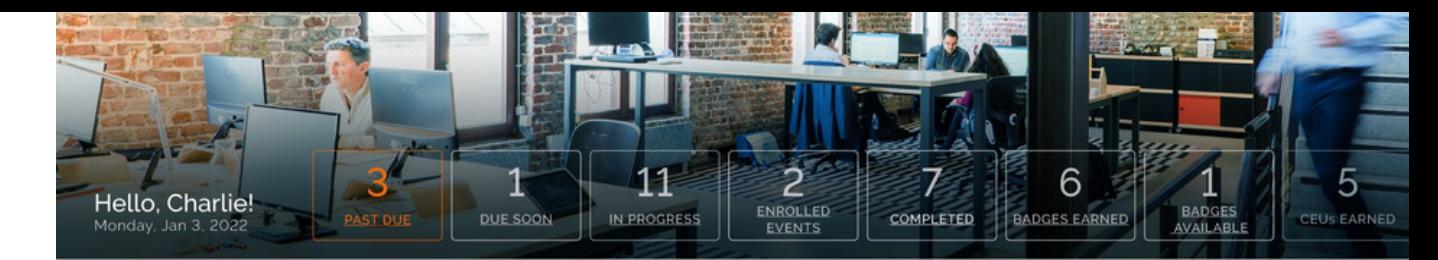

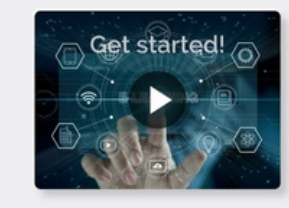

#### **WELCOME TO OUR NEW LEARNING SYSTEM!**

We're excited to unveil our new training platform. robust with valuable content.

Our main goal is for your training to run smoothly, while teaching you new skills and allowing you to excel in your professional development. Your courses should get you up to speed on your role, as well as increase your competency level.

Make sure you complete all mandatory training before your assigned due date. Explore the features of this system using this Getting Started Video or reach out to our support team with questions or problems you may encounter.

**RECENT COURSES** 

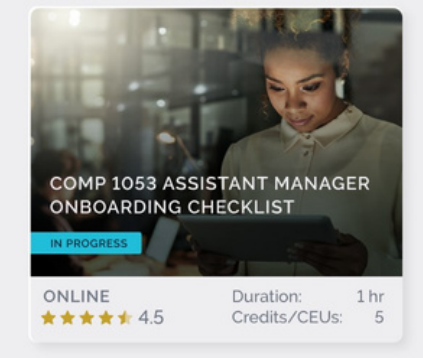

#### **3.3 Creating Selfstudy Courses**

Learn how to create a self-study course from documents that you upload to the LMS

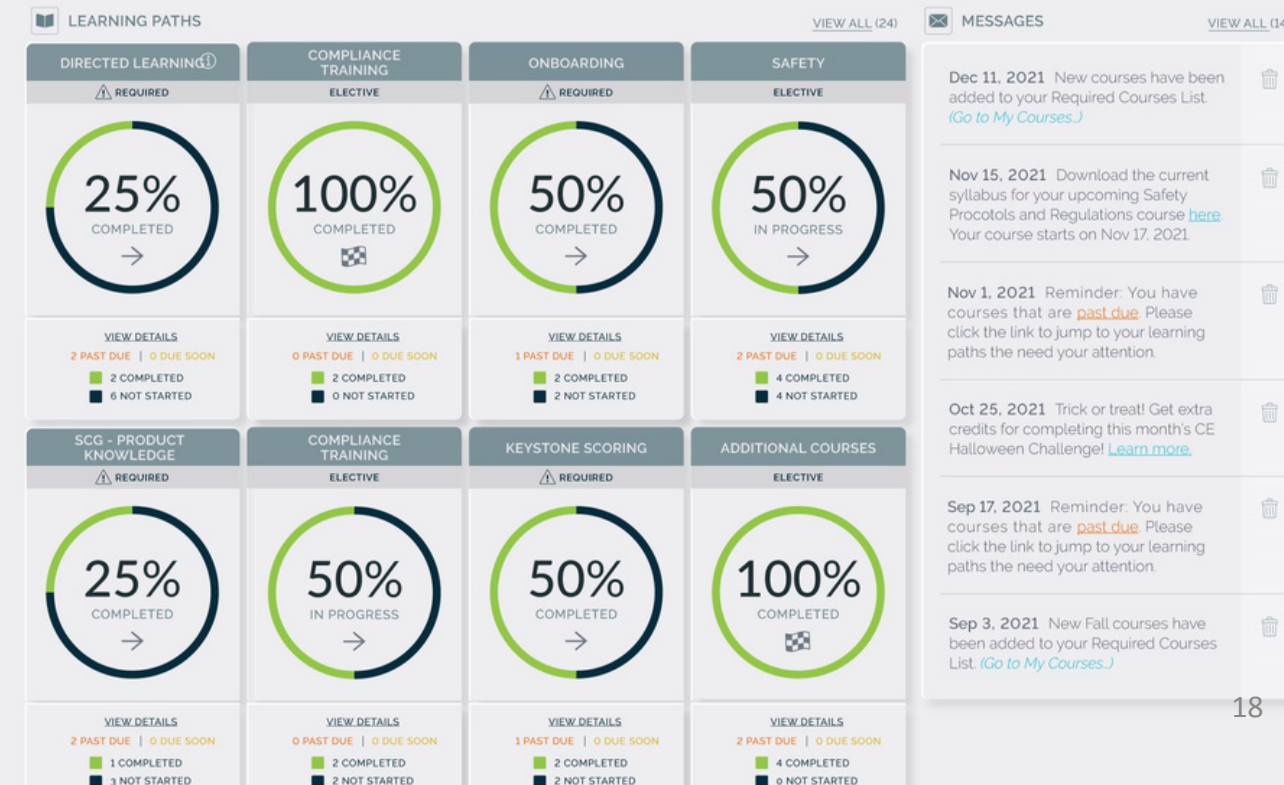

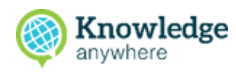

#### **Part 1: Upload self-study documents**

- 1.Open the Administrative Dashboard 2. From the **Content** tab, Hover over **Manage Content** and select **Documents** in the dropdown menu
- 3. From the Documents page, select

#### **Upload New Document**

- 4. On the Upload New Document page that appears, enter a title and file name, and then select **Browse** for file to browse for the document on your computer that you wish to upload
- Select **Save** to save the document to 5. the LMS. Repeat for all self-study documents that you want to upload.

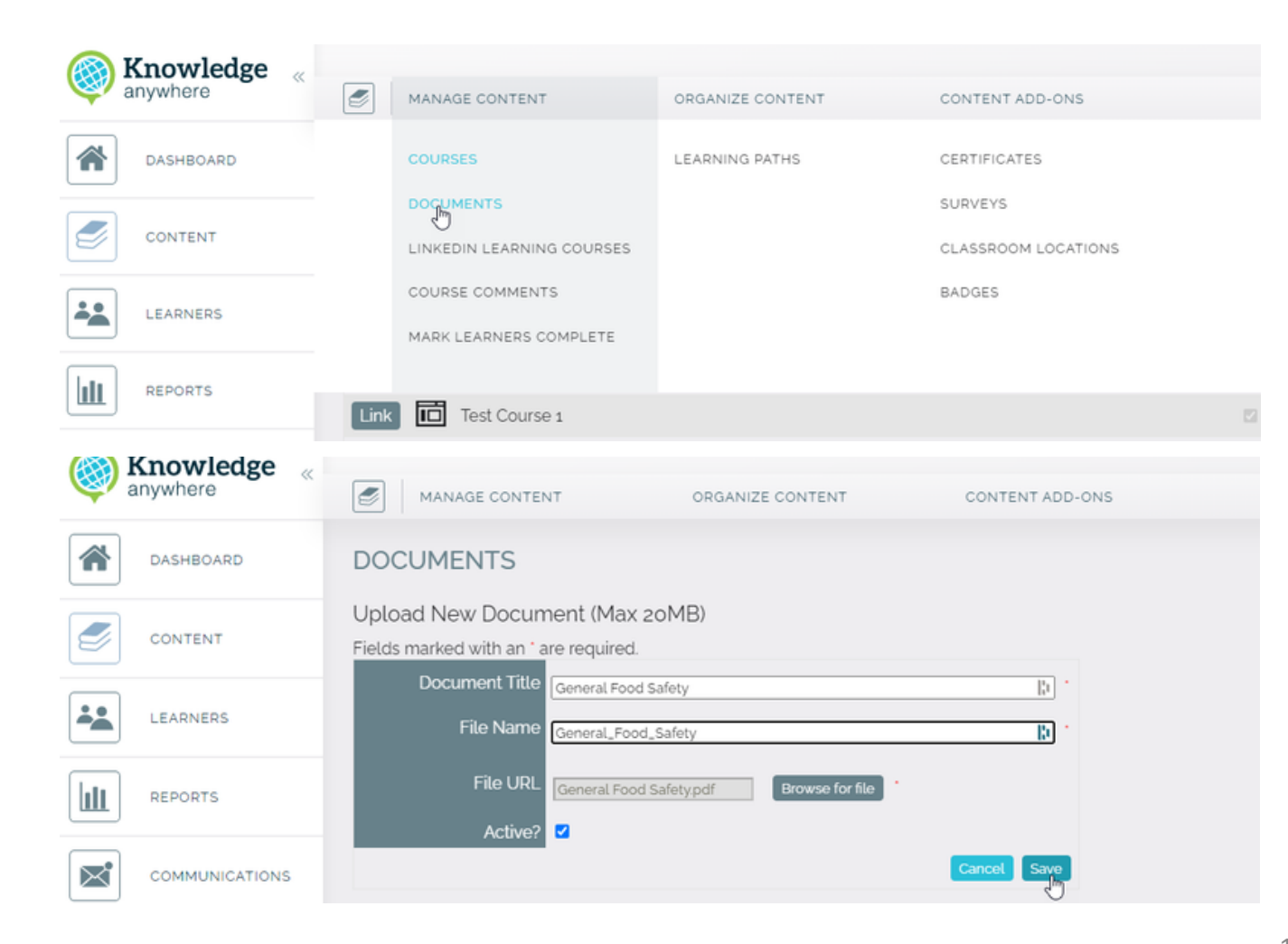

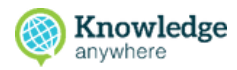

#### **Part 2: Create the self-study course**

- 1.Open the Administrative Dashboard
- 2.From the **Content** tab, select **Courses** in the sidebar menu
- 3.From the **Courses** page, select **Add New**

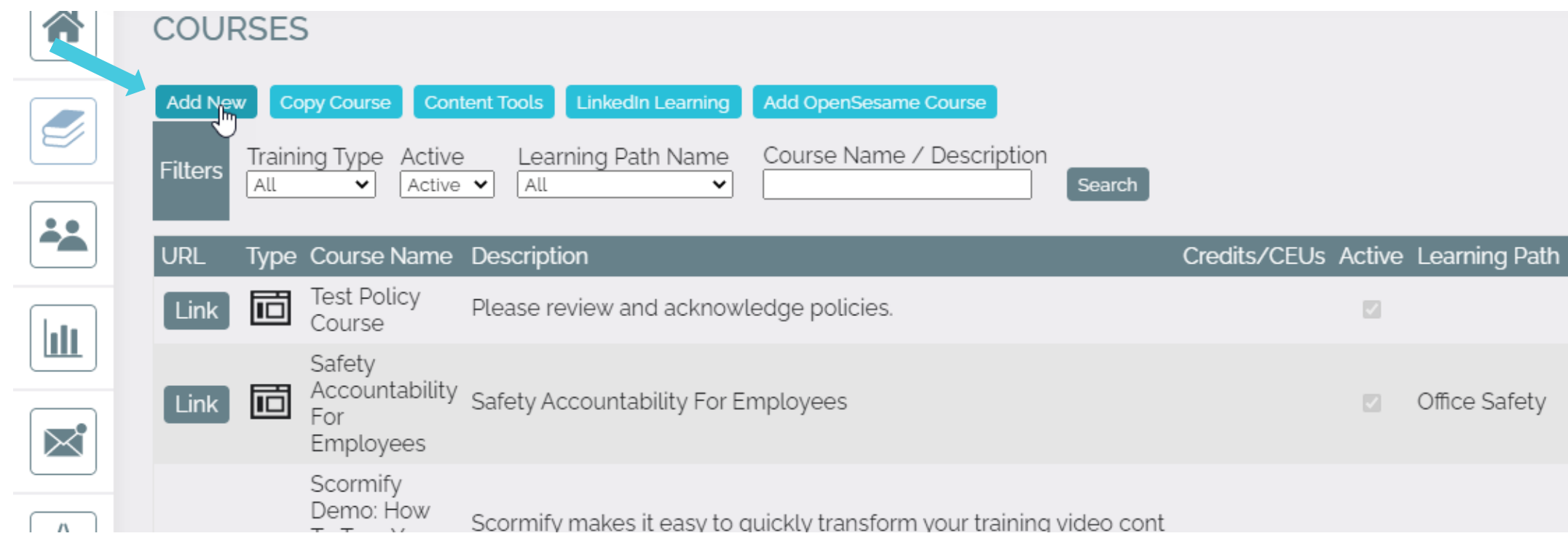

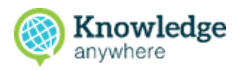

**Durse Control** No Access

Image

Localization

earner Title

Edit Image

en-us

 $\P$  +

**Test study** 

 $i \cup$ 

 $A^{\circ}$ 

 $F^*$  n  $\cap$   $A$ 

 $\,$  B

4.In the upper and lower sections of the Course Details page that appears, enter course details.

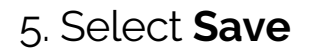

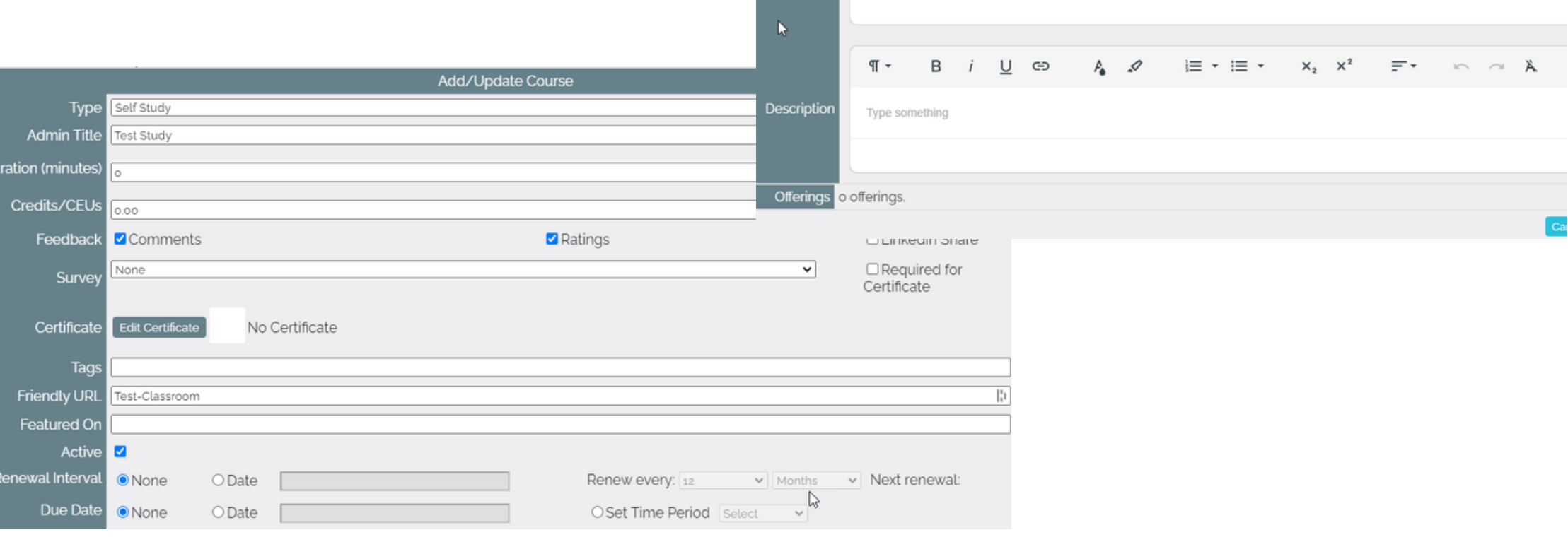

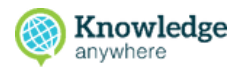

6. The Courses page reappears with the new self-study course at the top of the list. Select **Documents** next to the new self-study course.

7. On the Add New Documents page that appears, select inside the Documents dropdown box

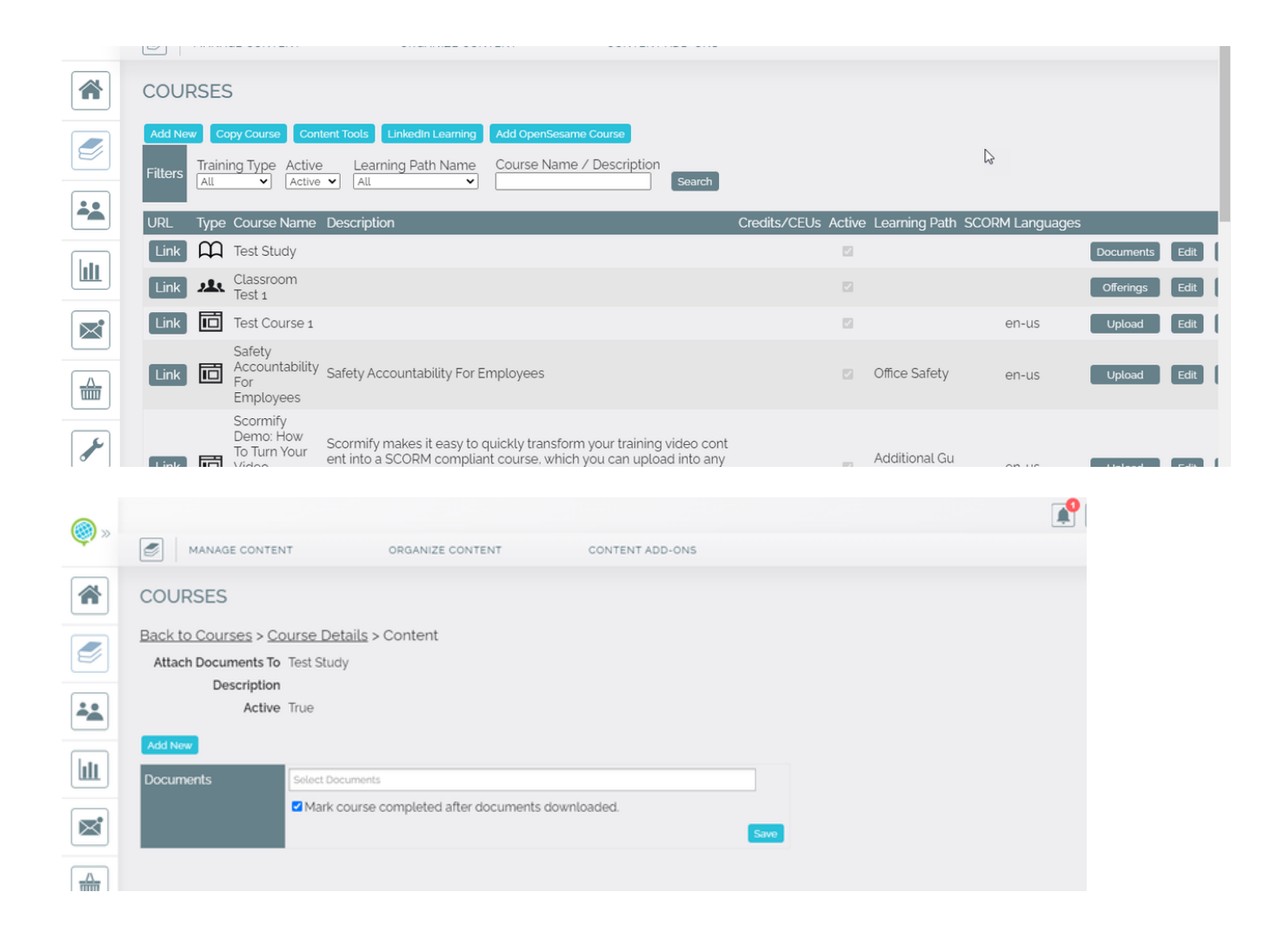

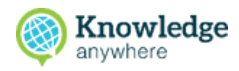

8. A dropdown list of previously uploaded documents appears. Select the document you want to associate with the self-study course.

**Note**: You can select multiple files from the list. You can also select **Add New** to upload a new document.

9. Select **Save**

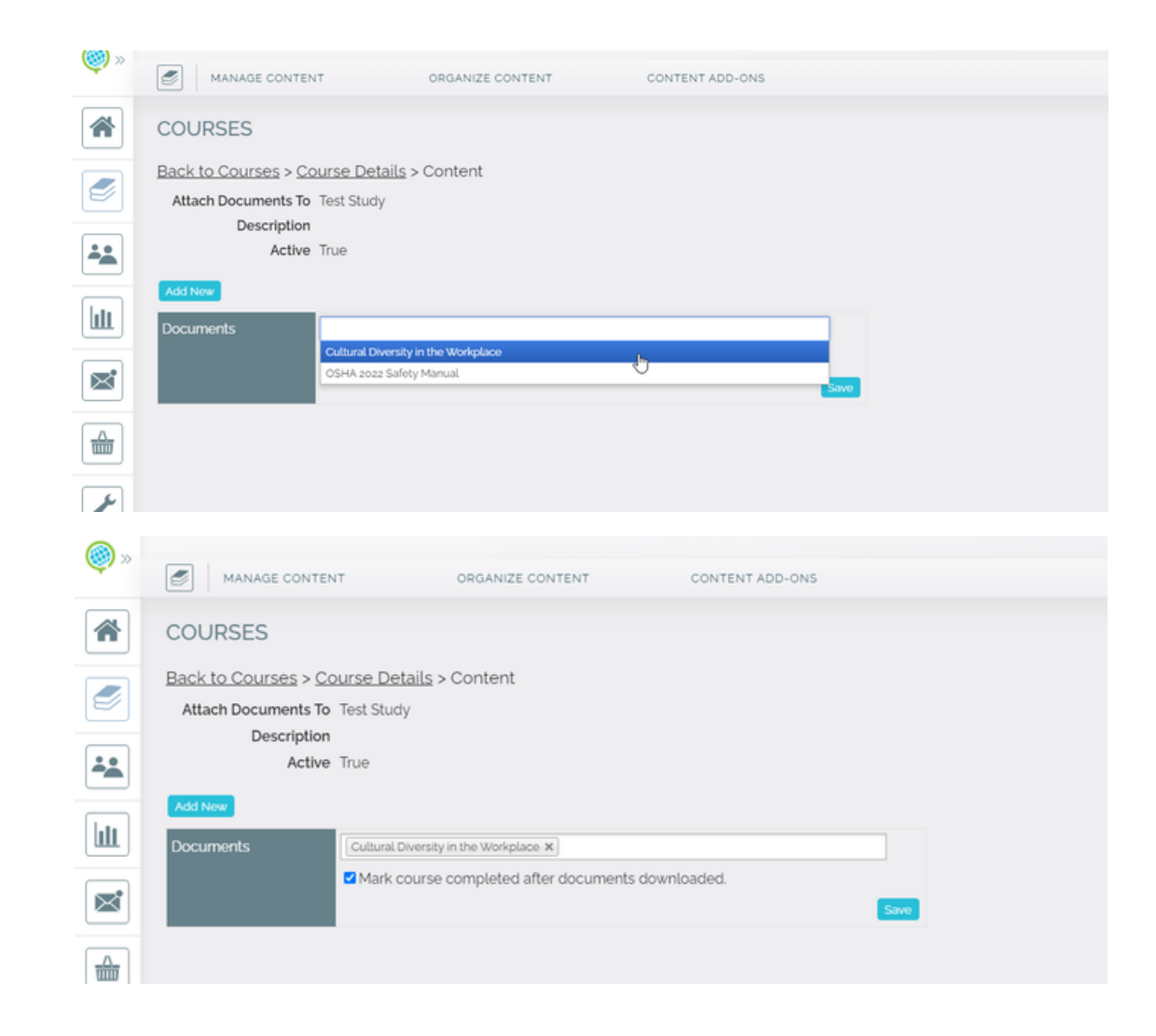

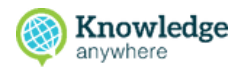

10. The Courses page reappears with the new self-study course at the top of the list For more in-depth information about creating a self-study course, check out:

How do I create a self study [course?](https://help.knowledgeanywhere.com/how-do-i-add/manage-a-course)

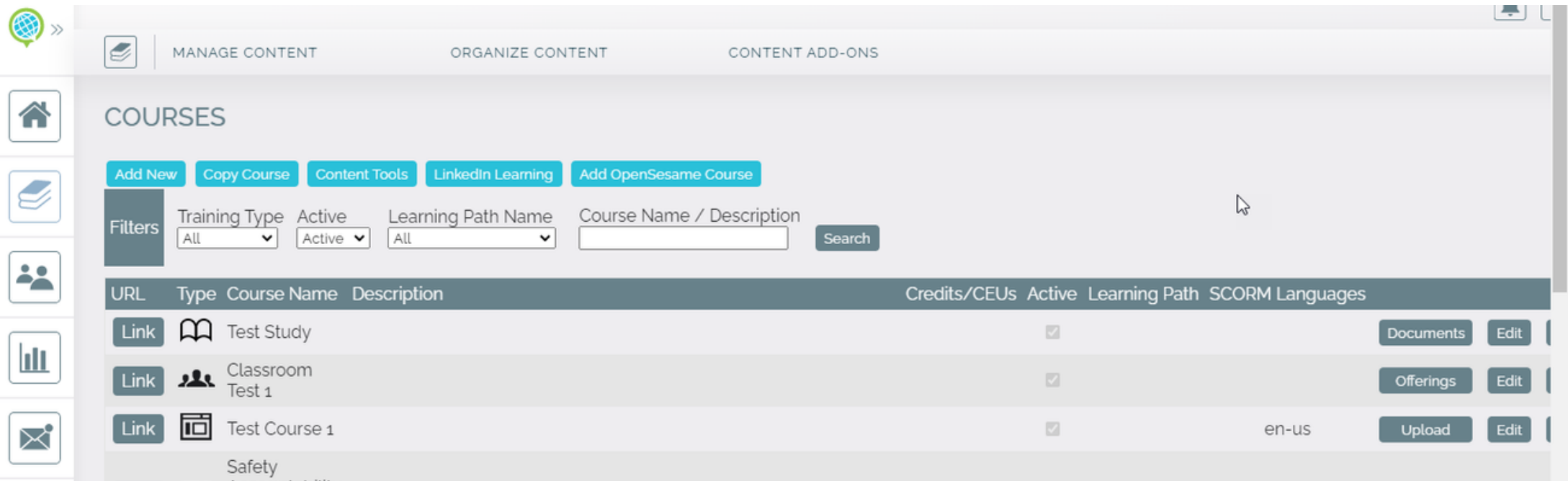

#### **4. Creating Learning Paths**

A Learning Path is a defined curriculum that contains a set of related training courses that have been added to the LMS

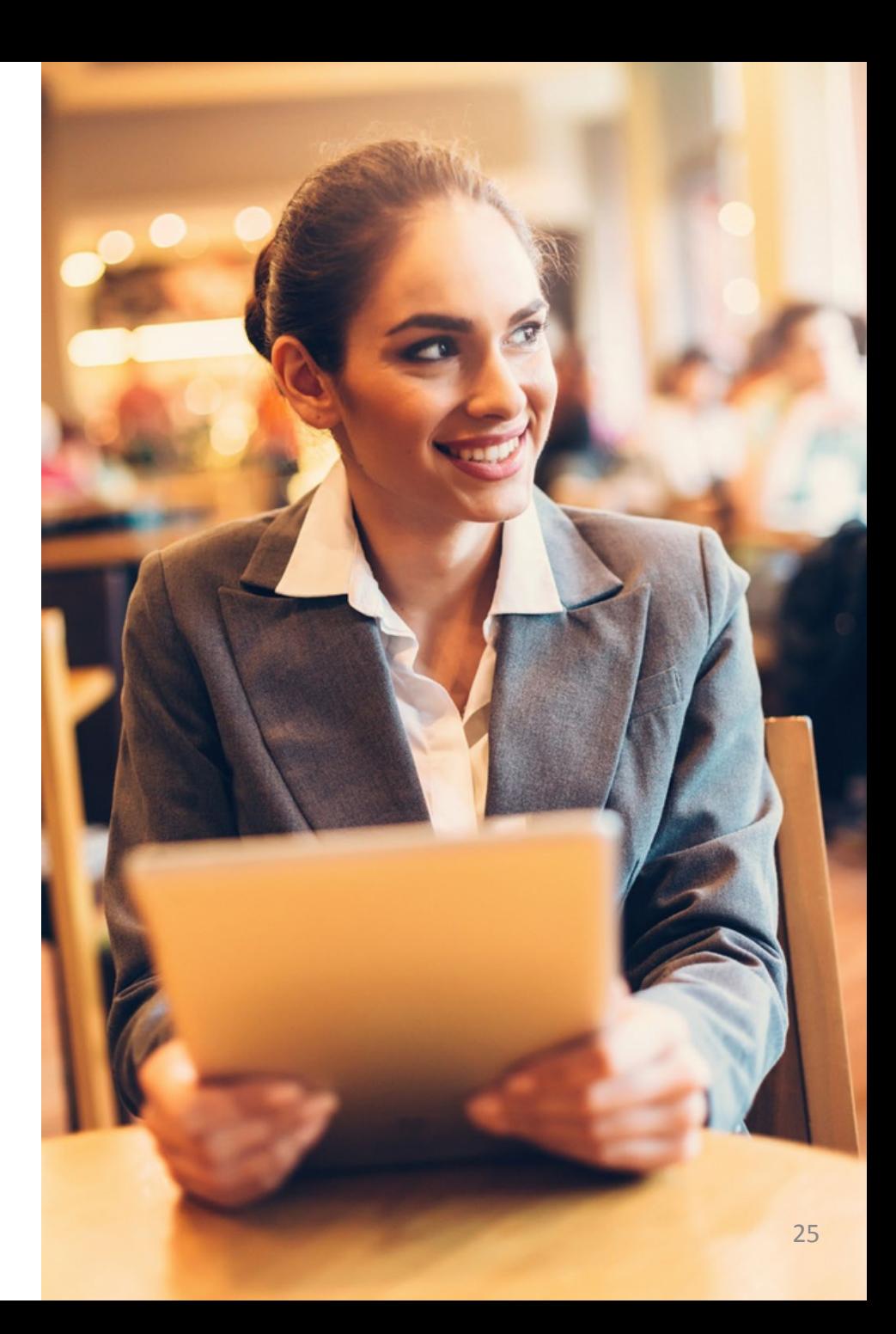

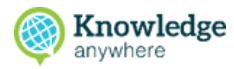

1. Open the Administrative Dashboard

2. From the **Content** tab, hover over **Organize Content** in the top menu

3. From the Learning path page, select **Add New**

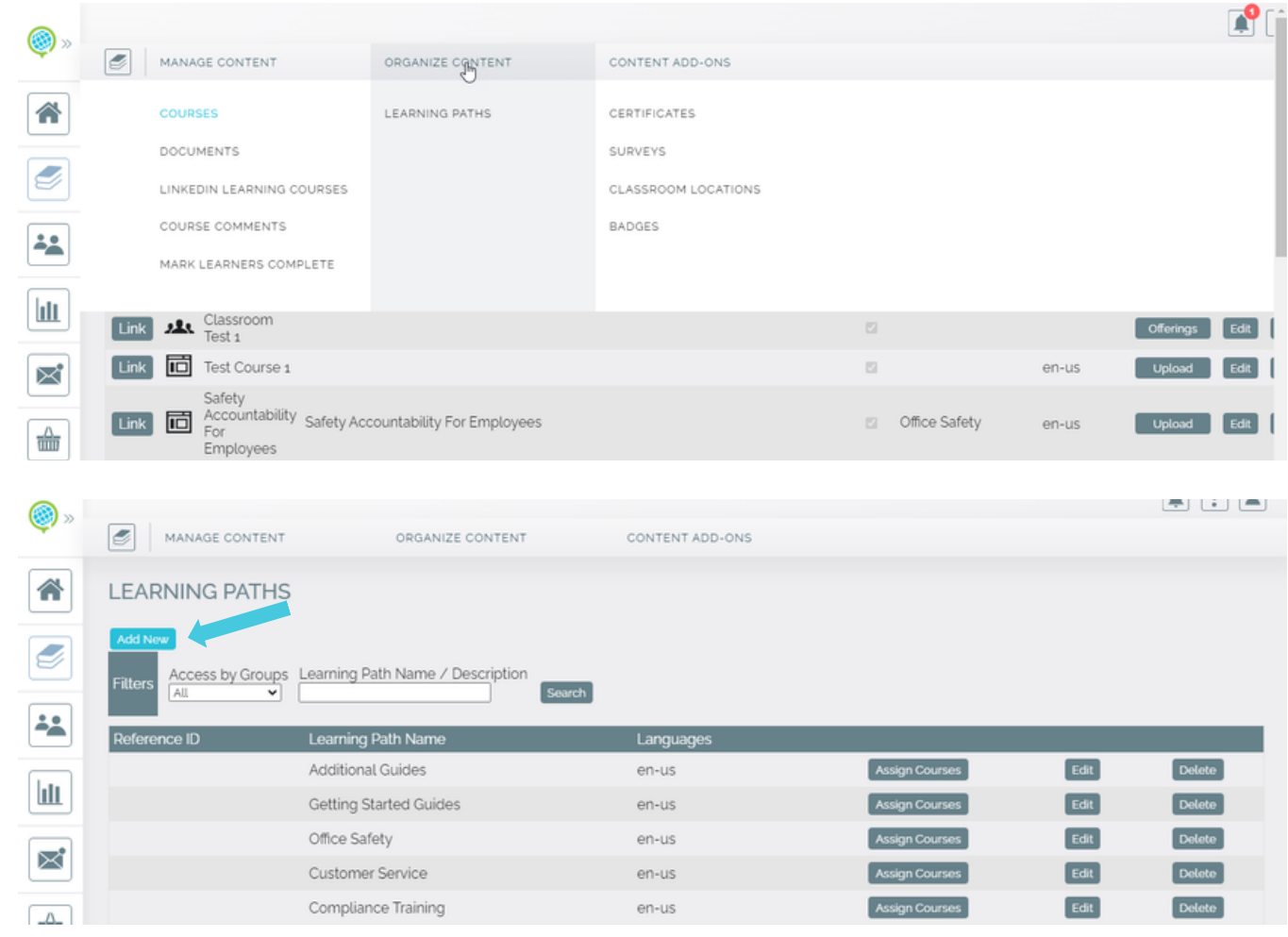

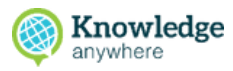

**LLODINING FOULS** 

4. On the Add/Update Learning path page that appears, enter a learning path name and a description and then select Save

5. On the Course Set page that reappears, the new learning path appears in the list. To assign courses to the learning path, select **Assign Courses**

6. On the Assign Courses page that appears, select **Add/Remove Courses**

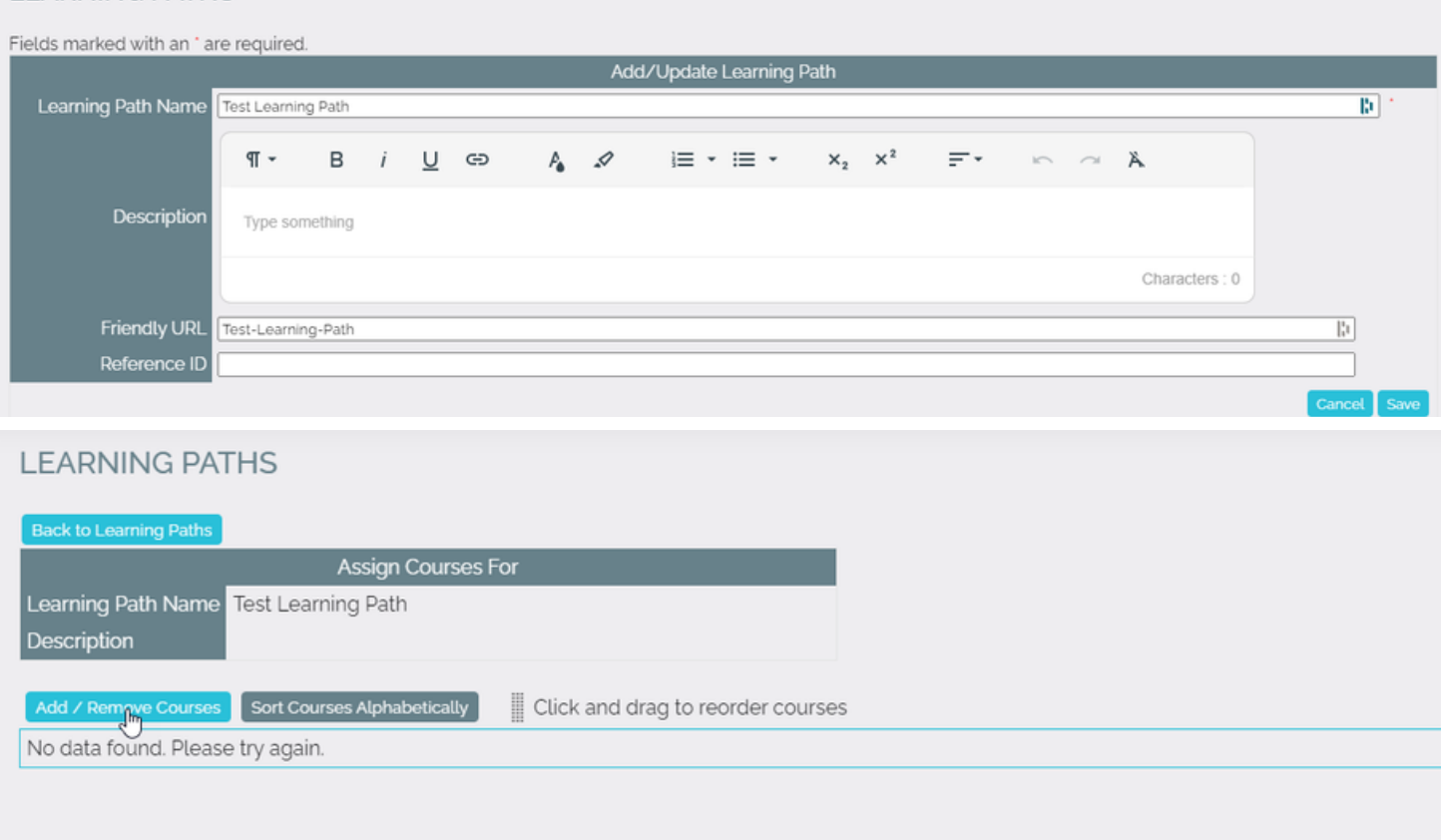

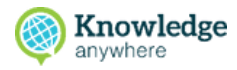

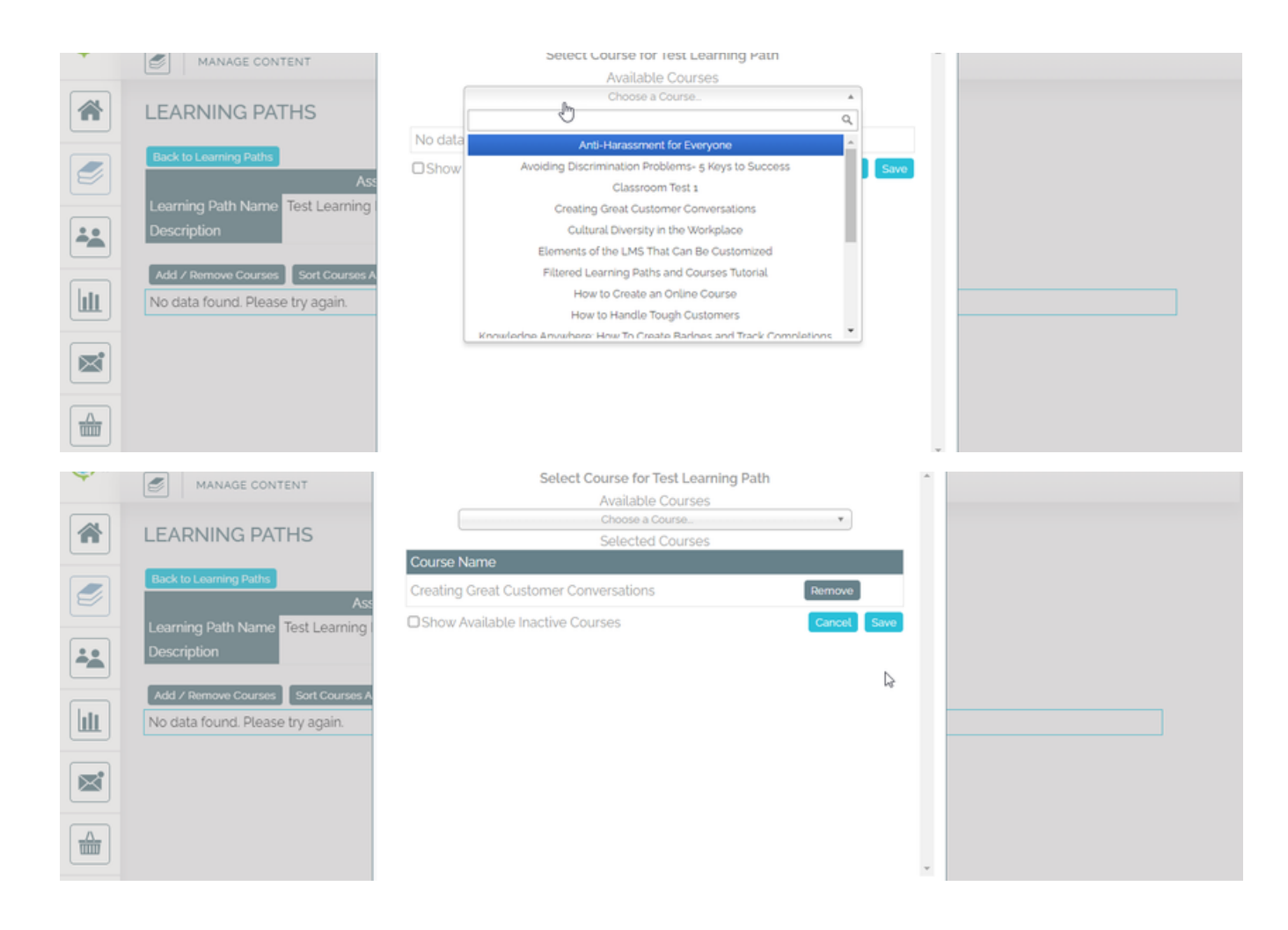

7. On the Add/Remove Course Set Courses modal that appears, select the **Choose Course** dropdown arrow, scroll to the course you want to add, and then select the course

8. The selected course appears in the **Course Name** list

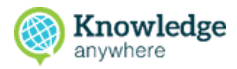

9. Repeat this process for each course you want to add to the learning path and then select **Save**

10. The Assign Courses page reappears and displays the list of courses added to the new learning path

For more in-depth information about creating a learning path, checkout:

- How do I [manage](https://help.knowledgeanywhere.com/how-do-i-manage-a-learning-path-and-add-courses-to-it) a learning path, and add [courses](https://help.knowledgeanywhere.com/how-do-i-manage-a-learning-path-and-add-courses-to-it) to it?
- [Managing](https://help.knowledgeanywhere.com/how-do-i-manage-a-learning-path-and-add-courses-to-it) Learner Groups and Assigning  $\bullet$ [Learning](https://help.knowledgeanywhere.com/how-do-i-manage-a-learning-path-and-add-courses-to-it) Paths to Groups
- How do I use the Directed [Learning](https://help.knowledgeanywhere.com/how-do-i-use-the-directed-learning-feature-to-assign-a-course-to-an-individual-learner) feature to assign a course to an [individual](https://help.knowledgeanywhere.com/how-do-i-use-the-directed-learning-feature-to-assign-a-course-to-an-individual-learner) learner instead of a [learning](https://help.knowledgeanywhere.com/how-do-i-use-the-directed-learning-feature-to-assign-a-course-to-an-individual-learner) path?

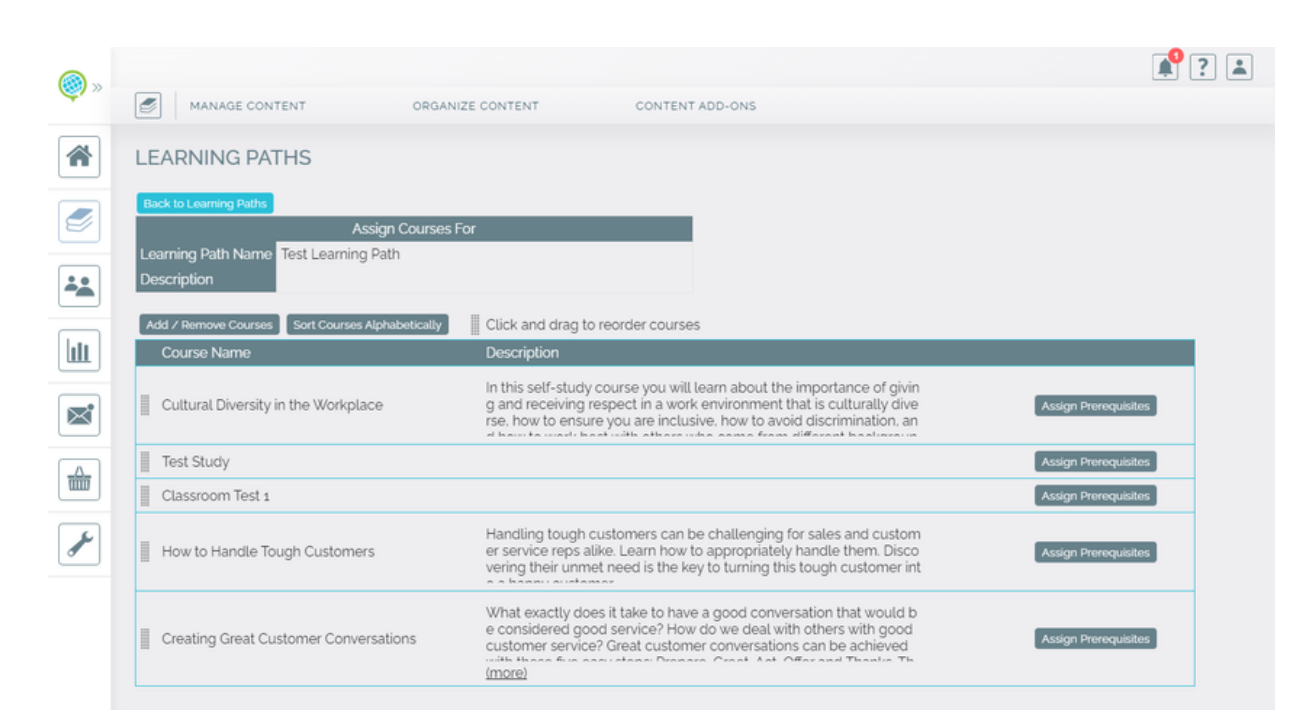

#### **5. Assigning Learning Paths to Groups**

Learning paths are assigned to groups. This ensures that all members of a group are assigned the same training curriculum they need to master a competency.

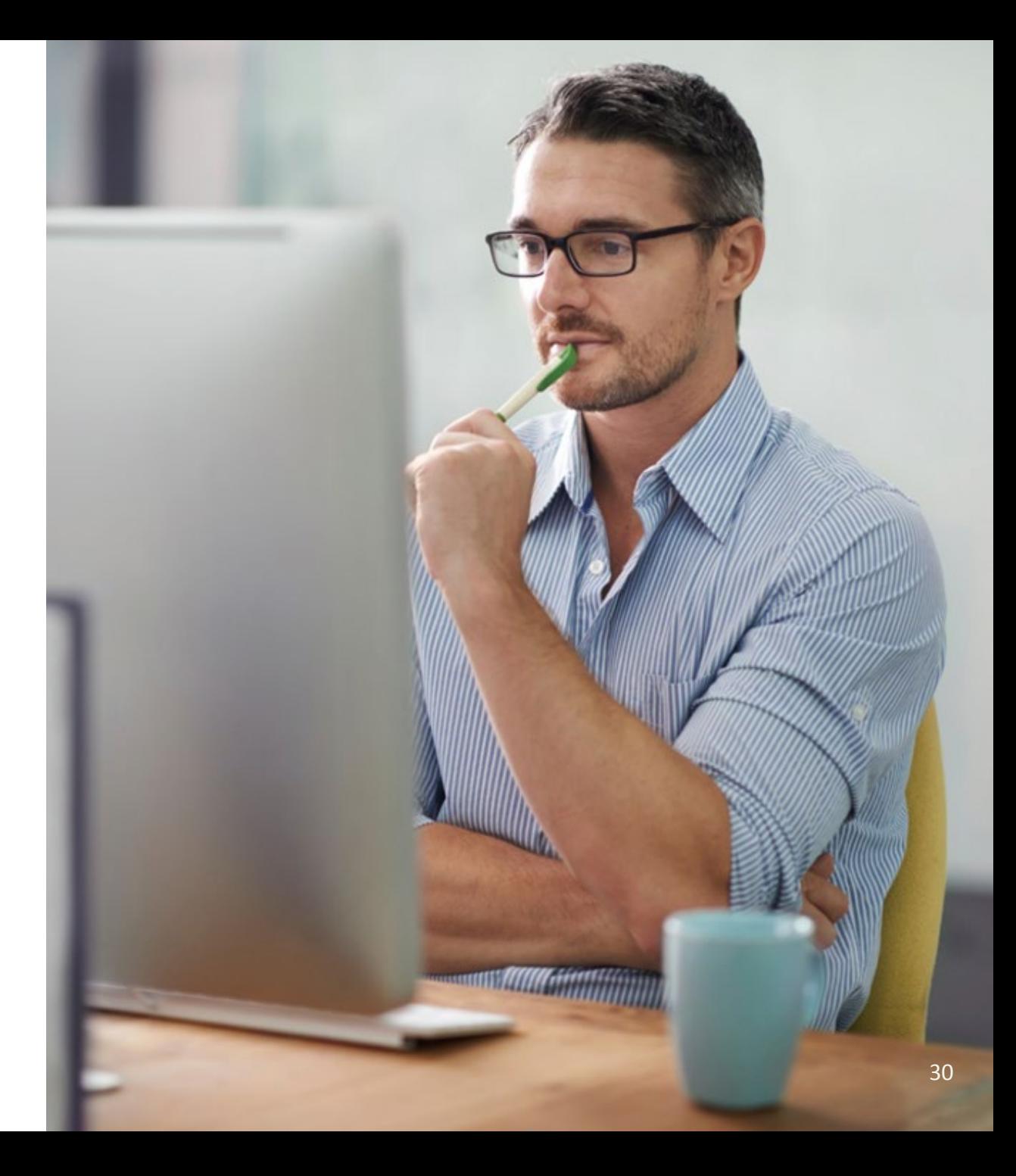

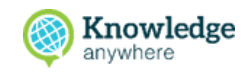

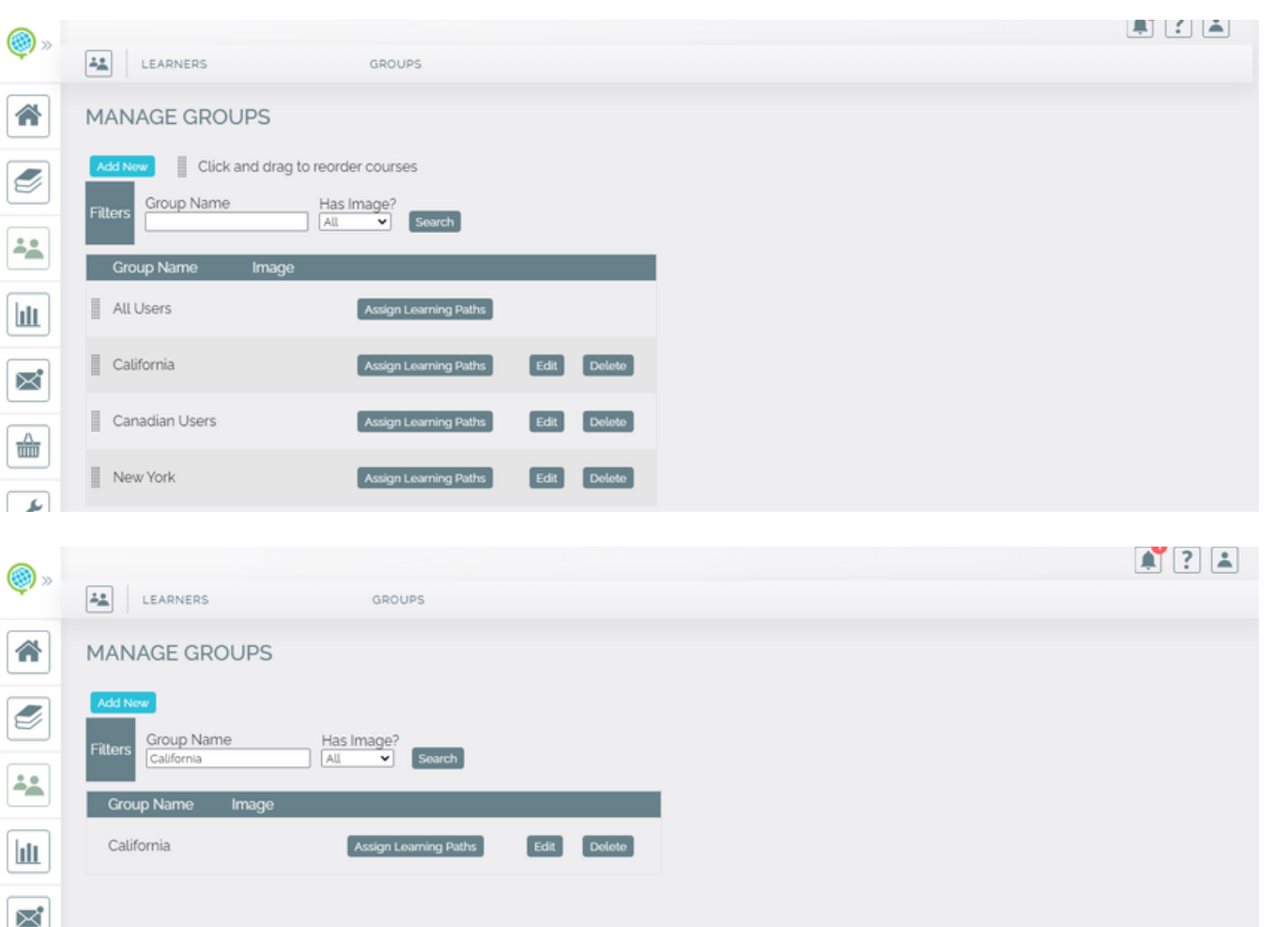

1.Open the Administrative Dashboard From the **Users** section, select **Search** 2. **Groups** in the top menu under **Groups** From the **Manage Groups** page that 3. appears, enter the name of the group to which you want to assign a learning path, and then select **Search** Next to the selected group that 4. appears, select **Assign Learning Paths**

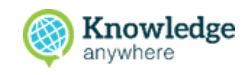

5. On the Assign Group Course Sets modal that appears, select the **Choose a Course Set** dropdown arrow, scroll to learning path that you want to assign, and then select the learning path

6. The selected learning path now appears in the Course Set Name list

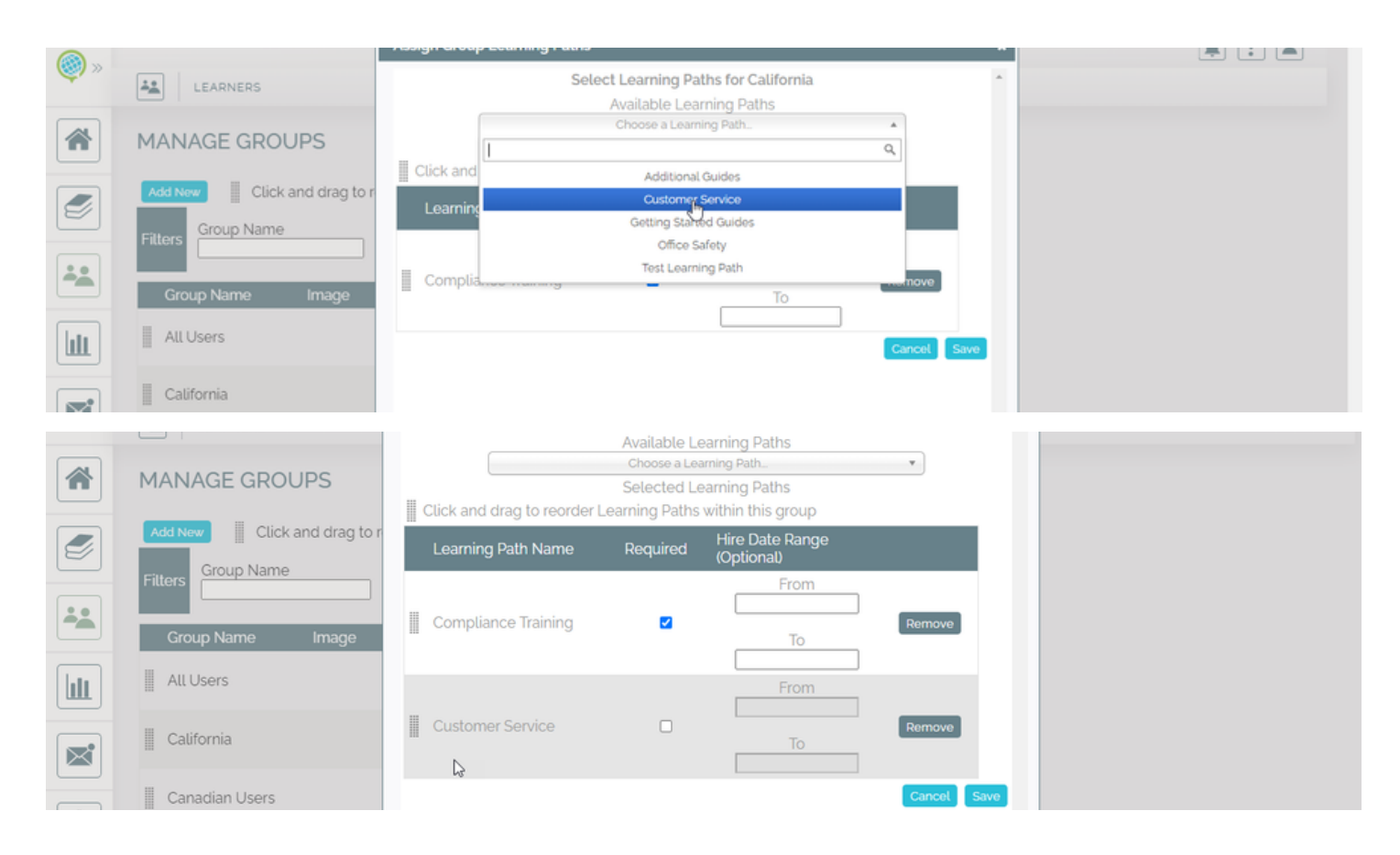

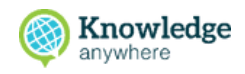

7. To make courses within the learning path required, select the **Required** check box

8. Repeat these steps for all learning paths that you want to assign to the selected group, and then select **Save**

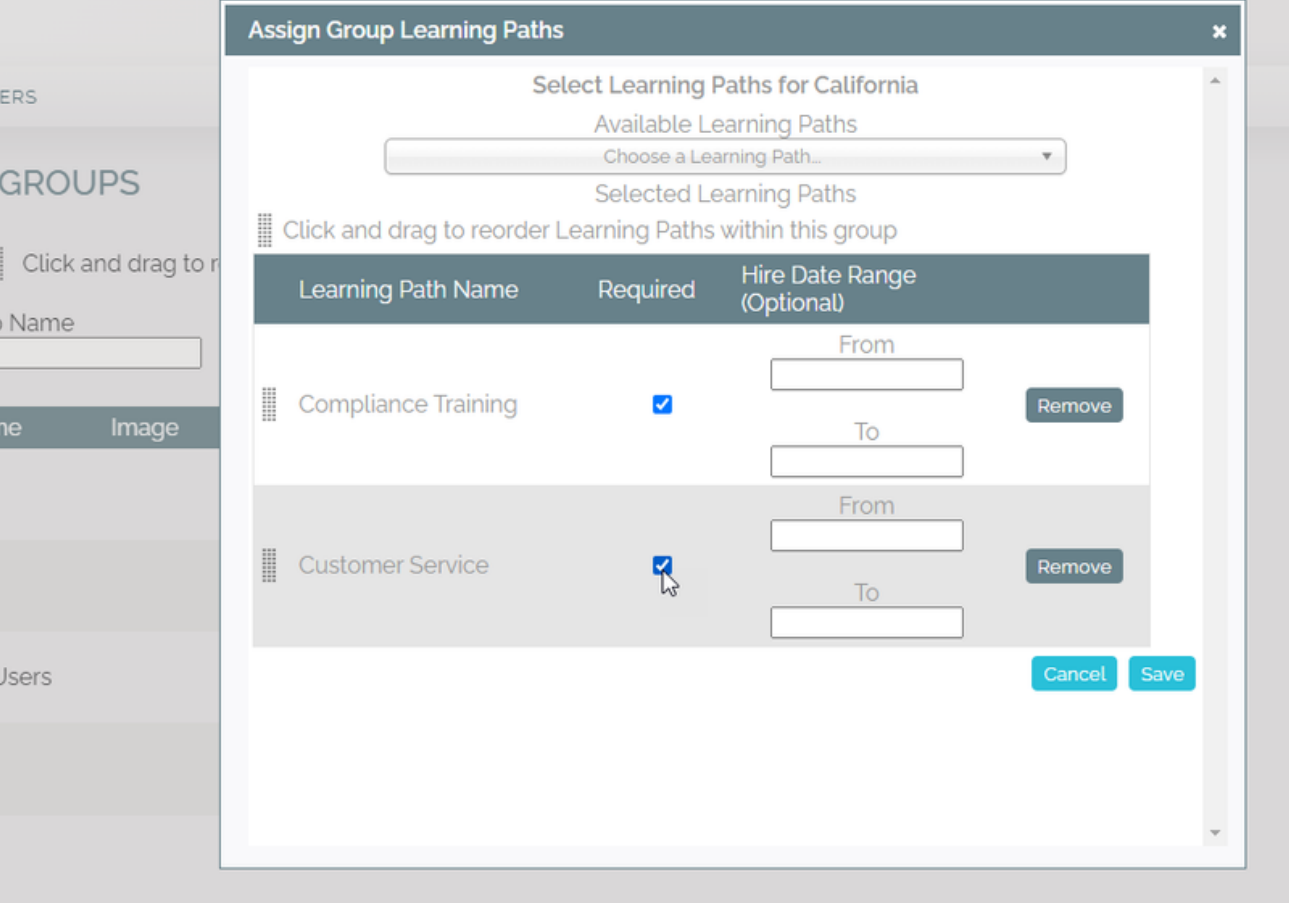

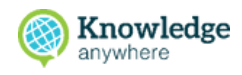

9. All users who are members of the selected group have now been assigned to the learnings paths assigned to this group

For more in-depth information about assigning a learning path to a group, check out:

How do I assign a [learning](https://help.knowledgeanywhere.com/managing-learner-groups-and-assigning-learning-paths-to-groups) path to a group?

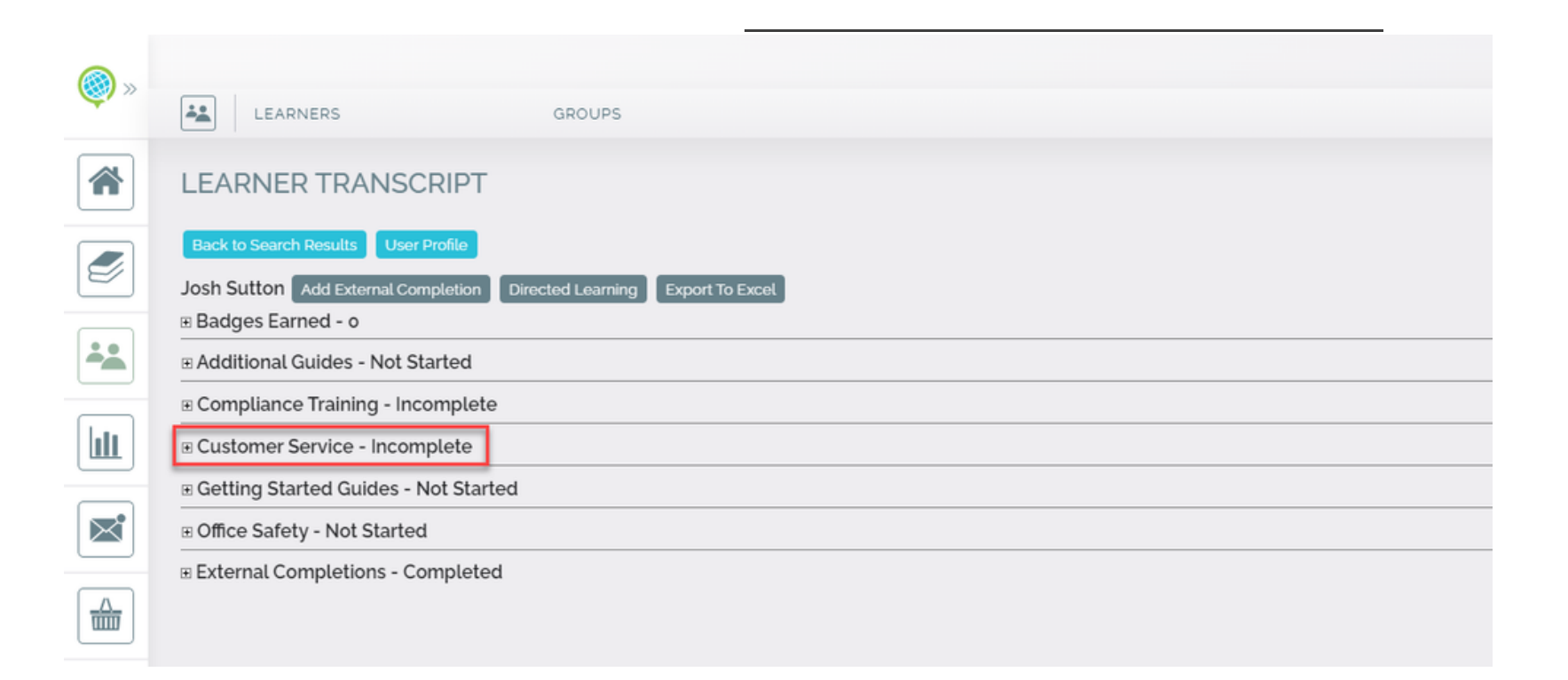

#### **6. Adding Categories to Learning Paths**

Categories are a subsection of learning paths that can help organize your courses even further

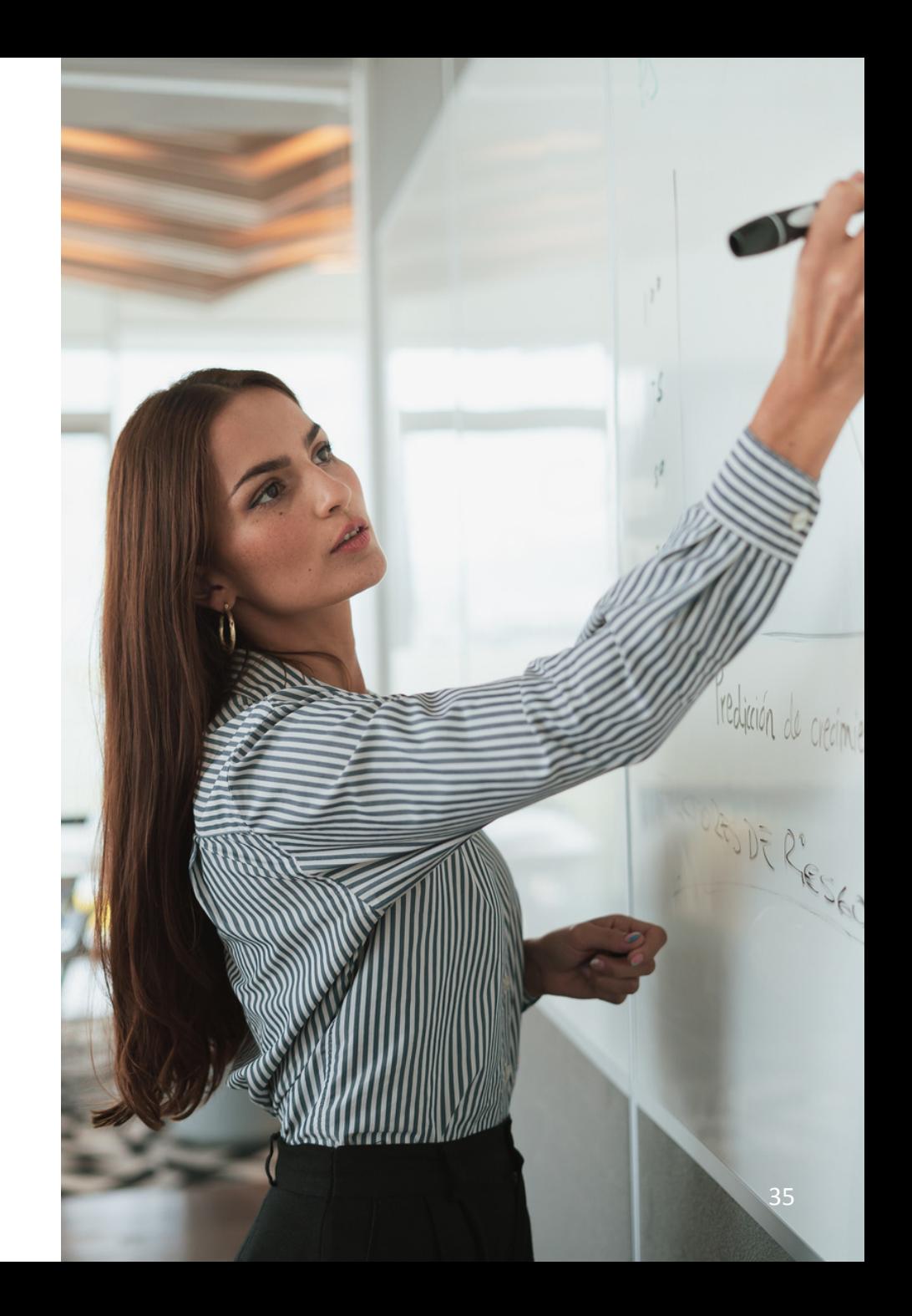

## **Adding Categories to learning paths**

1. Contact your Knowledge Anywhere Sales Rep or Customer Support to get **Categories** enabled in the Site Personalization settings

#### 2. In the content tab under **Organize Content, s**elect **Categories**

3. Select "add new" and give your category a name and optional description

(®)

各

Í

42

山

 $\epsilon$ 

Add Ngw

**Filters** 

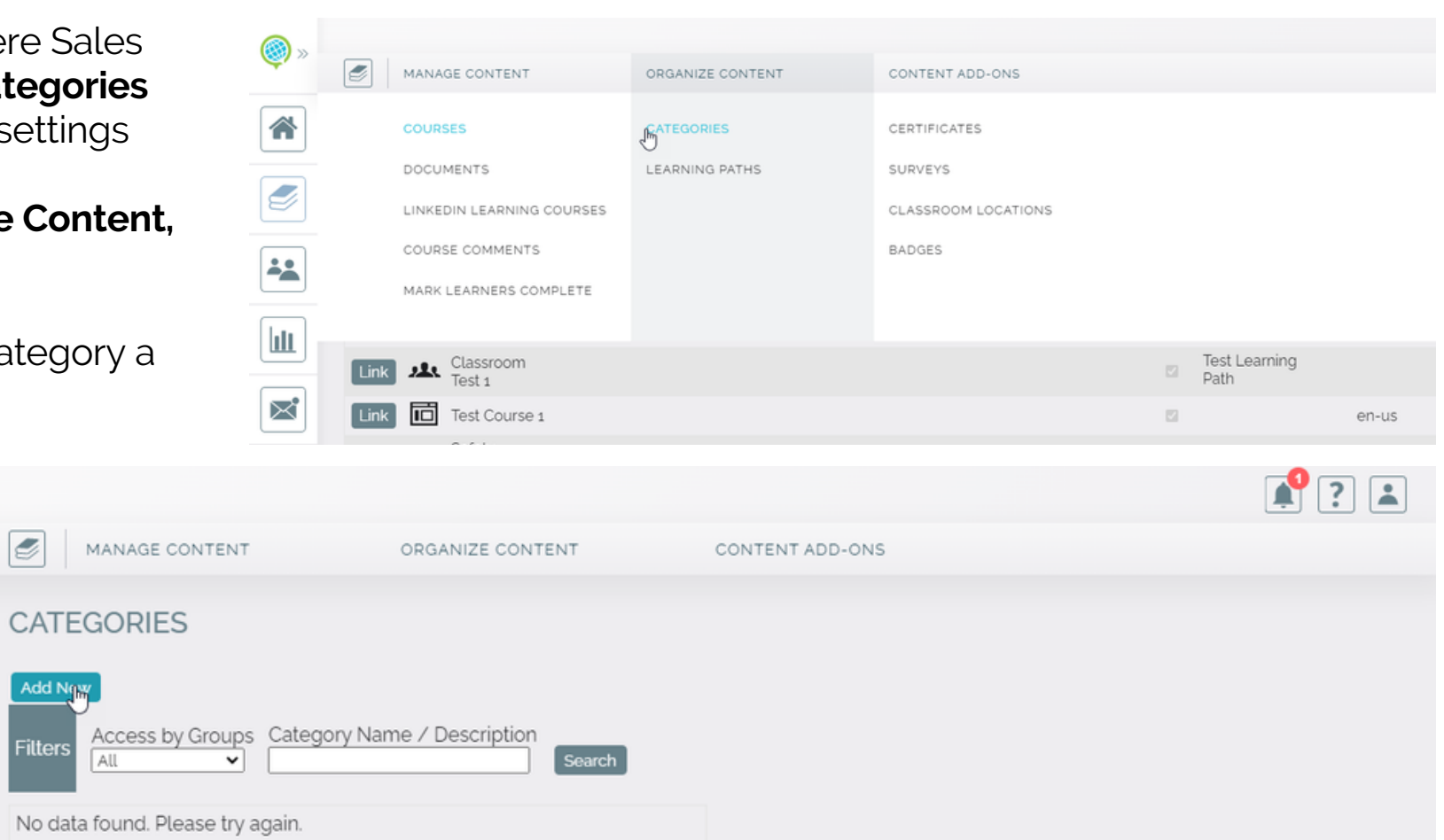

### **Adding Categories to learning paths**

4. Go back to the **Learning Paths** section and edit the Learning Path you want to set the category for. You'll see a "Category Name" option at the bottom

5. The Category will now be visible to the learner, along with a **Narrow by Category** option being visible.

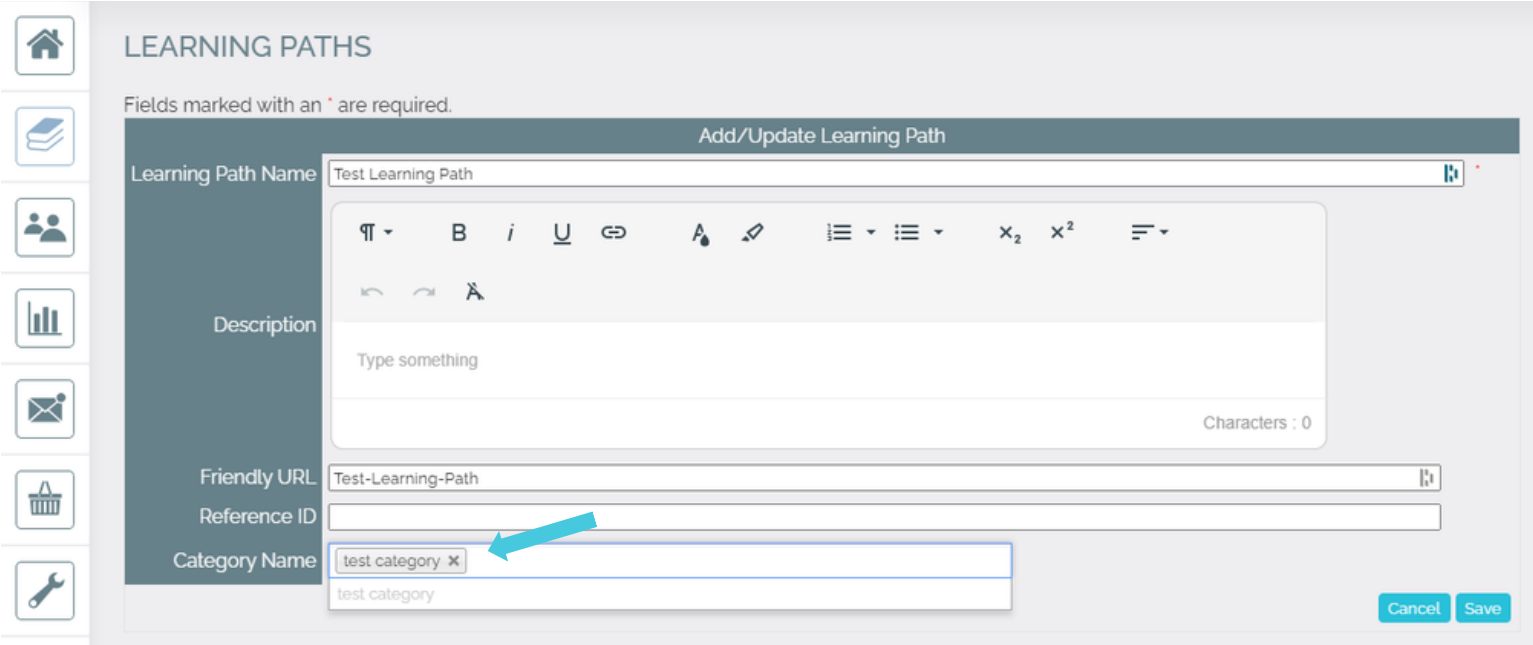

### **Adding Categories to learning paths**

6. The Category will now be visible to the learner, along with a **Narrow by Category** option being visible. Your learners can now further parse down to the courses they'd want to take.

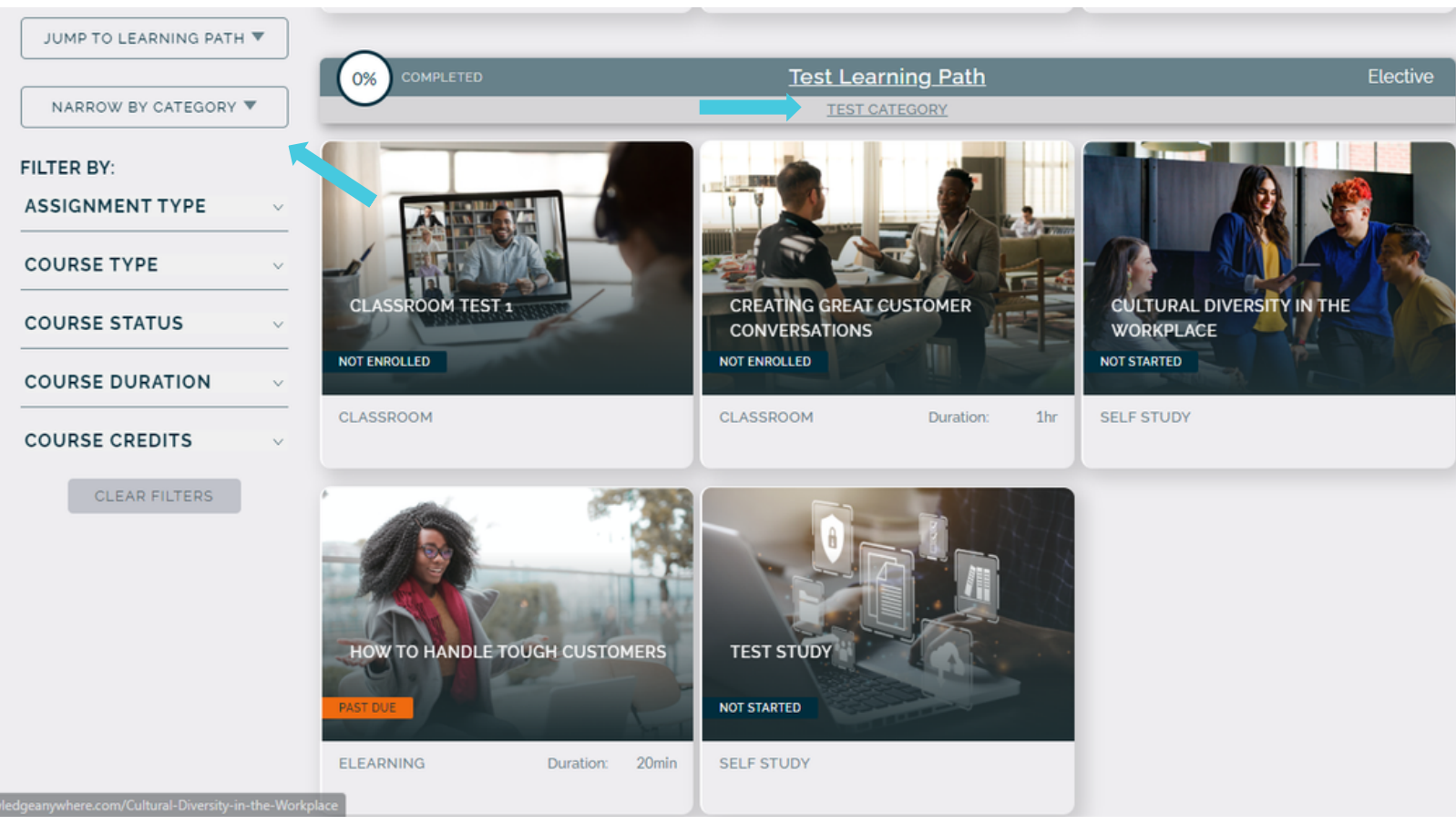

# **7. Adding Users to the LMS**

When users are added to the LMS, they are automatically assigned to a group based on the user attributes that are entered on the user's profile page

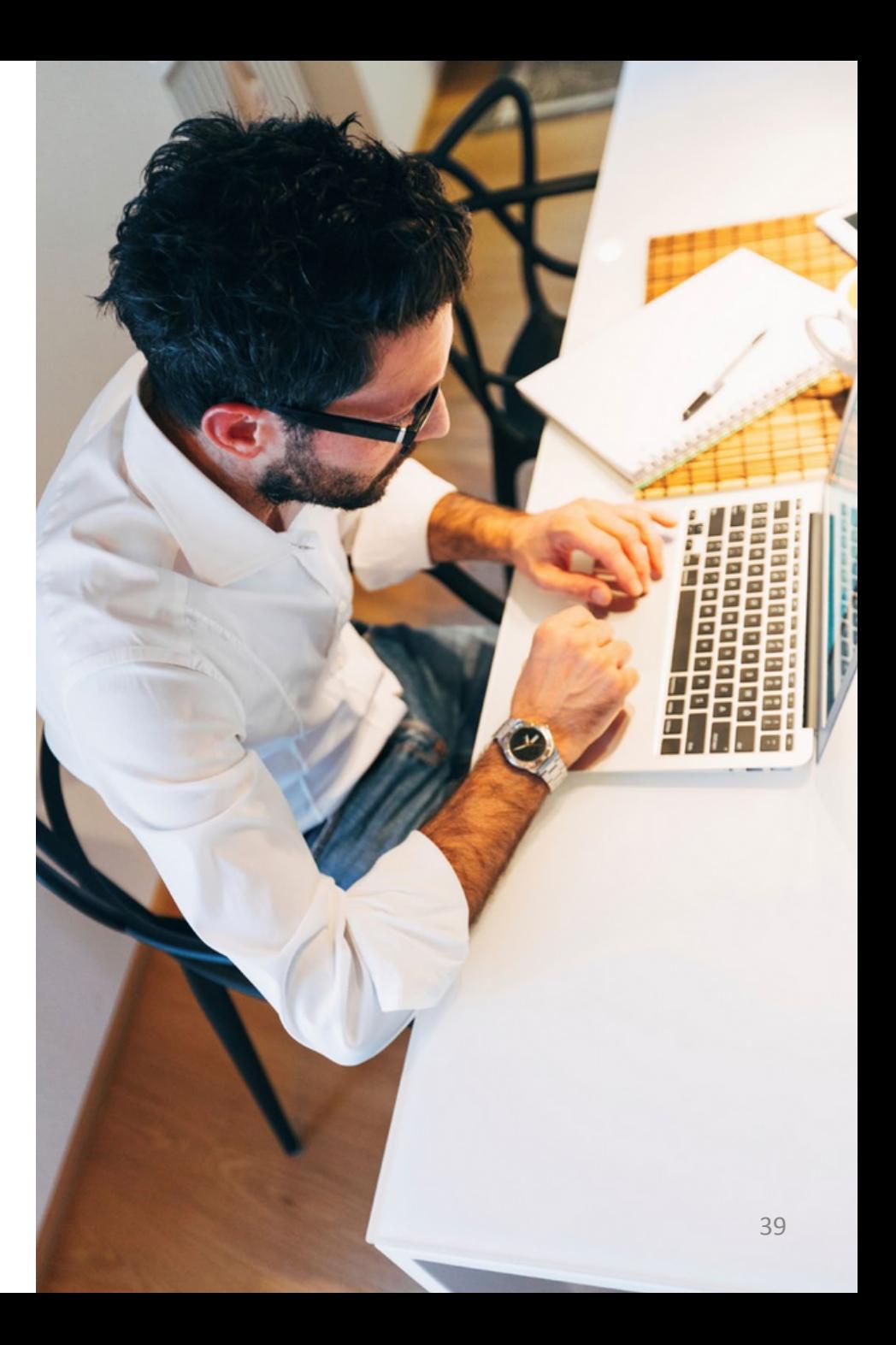

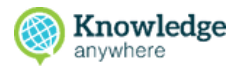

#### **To add a new user**

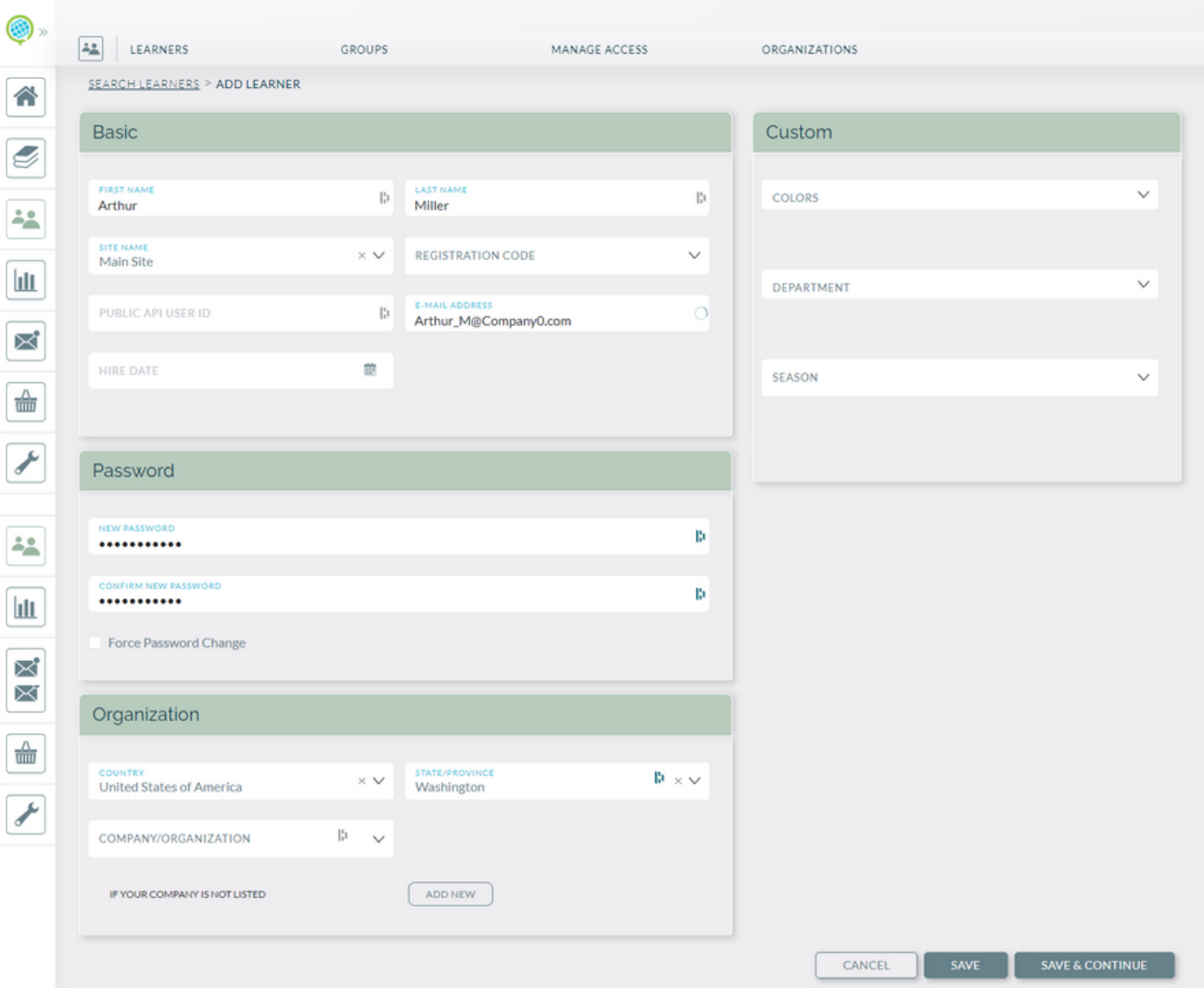

1. Open the Administrative Dashboard From the **Learners** tab, select **Add Learner** to the right the search section 2. On the User Profile page that appears, enter user data and attributes. 3.Select **Save**

#### **7. Things to Know as New User**

Helpful tips and resources as you get started with your LMS

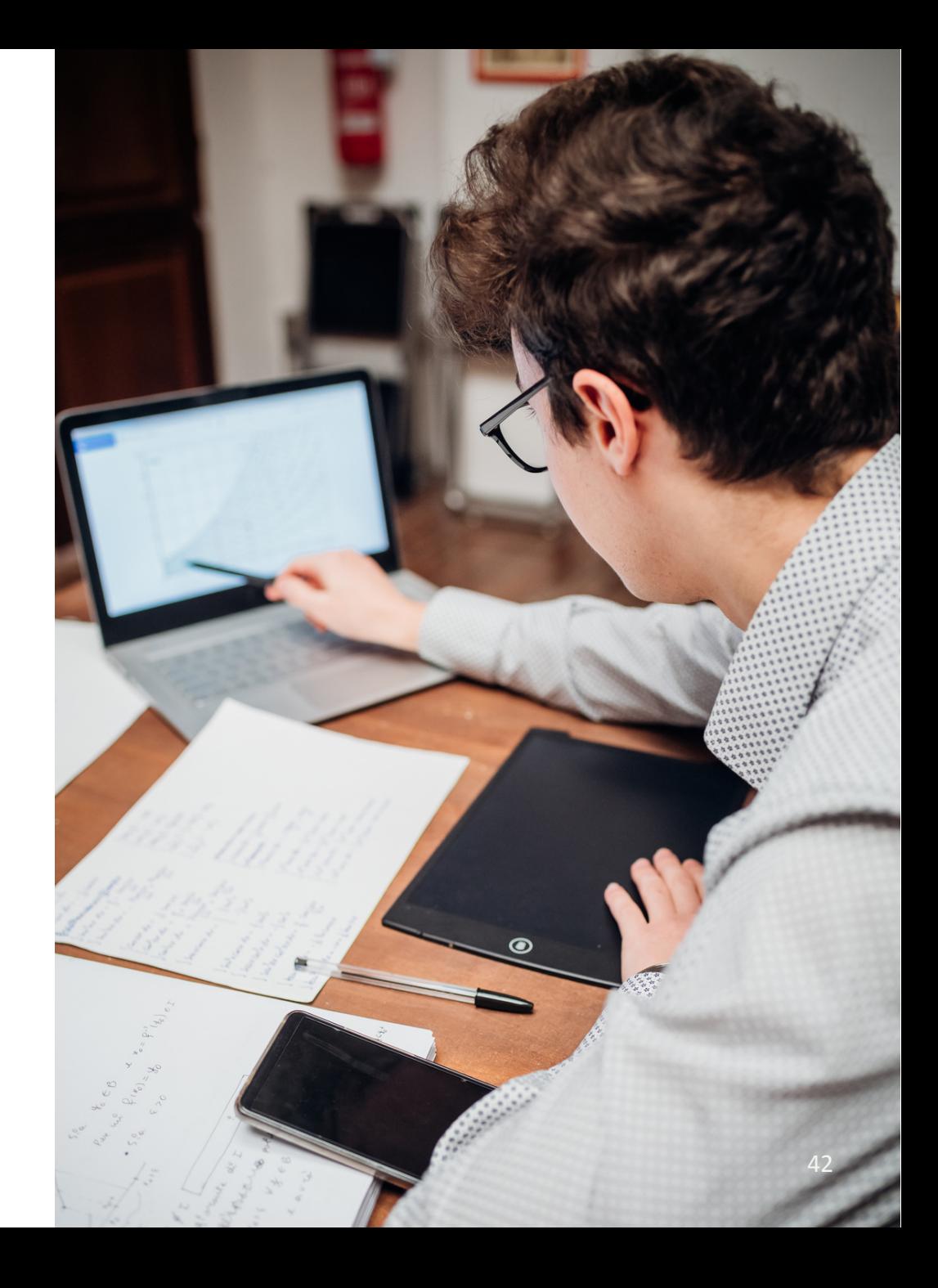

# **Helpful Tips**

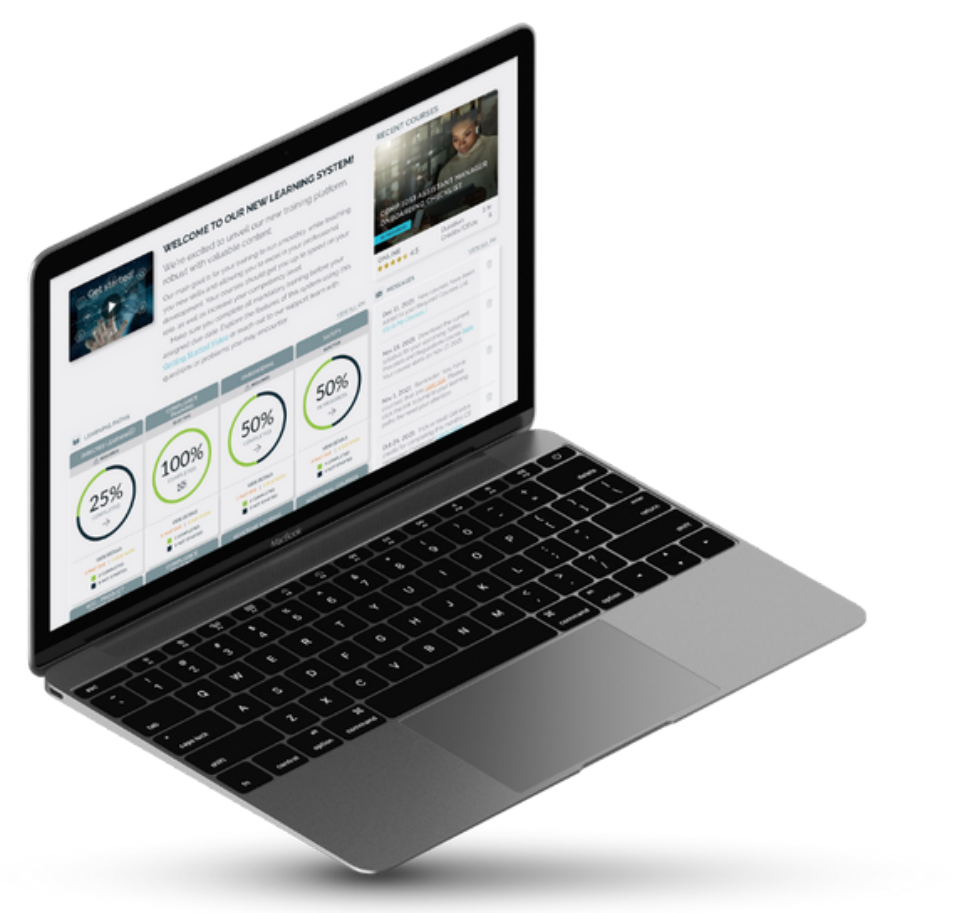

- Administrators have two views of the LMS: an **Administrative** view and a **Learner** view. The Admin view is accessed by entering the domain of your LMS and adding /admin (e.g.www.yourcompany.knowledgeanywhere.com/admin)
- From Admin view, administrators can create courses, learning paths, surveys, and group messages; add users; view and download reports; and more.
- Learners do not have access to Admin view. In Learner view, learners can preview courses, take and register for courses, view transcripts and certificates earned, and more.
- Administrators are eligible for first-tier support through our Help Center. To submit a support request, select **Support Center** in the footer of any LMS page while in Admin view.
- Select the Forgot your password? link on the login page if you need to reset your password.

Knowledge

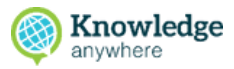

#### **Helpful Resources**

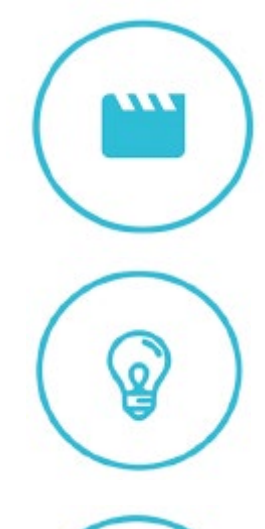

#### **Video Tutorials**

<http://www.knowledgeanywhere.com/resources/videos>

#### **Help Center**

<https://help.knowledgeanywhere.com/>

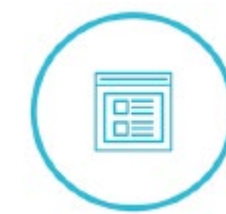

#### **Articles + Guides**

<http://www.knowledgeanywhere.com/resources>